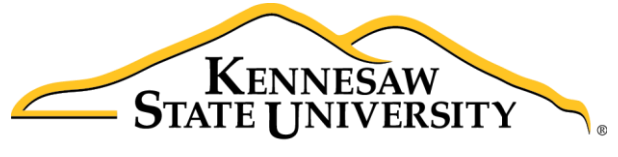

University Information **Technology Services** 

# Microsoft Office Word 2016 for Windows

Introduction to Word

University Information Technology Services

Learning Technologies, Training & Audiovisual Outreach

#### **Copyright © 2016 KSU Division of University Information Technology Services**

This document may be downloaded, printed, or copied for educational use without further permission of the University Information Technology Services Division (UITS), provided the content is not modified and this statement is not removed. Any use not stated above requires the written consent of the UITS Division. The distribution of a copy of this document via the Internet or other electronic medium without the written permission of the KSU - UITS Division is expressly prohibited.

#### **Published by Kennesaw State University – UITS 2016**

The publisher makes no warranties as to the accuracy of the material contained in this document and therefore is not responsible for any damages or liabilities incurred from UITS use.

Microsoft product screenshot(s) reprinted with permission from Microsoft Corporation.

Microsoft, Microsoft Office, and Microsoft Word are trademarks of the Microsoft Corporation.

# **University Information Technology Services**

# Microsoft Office: Word 2016 for Windows Introduction to Word

# **Table of Contents**

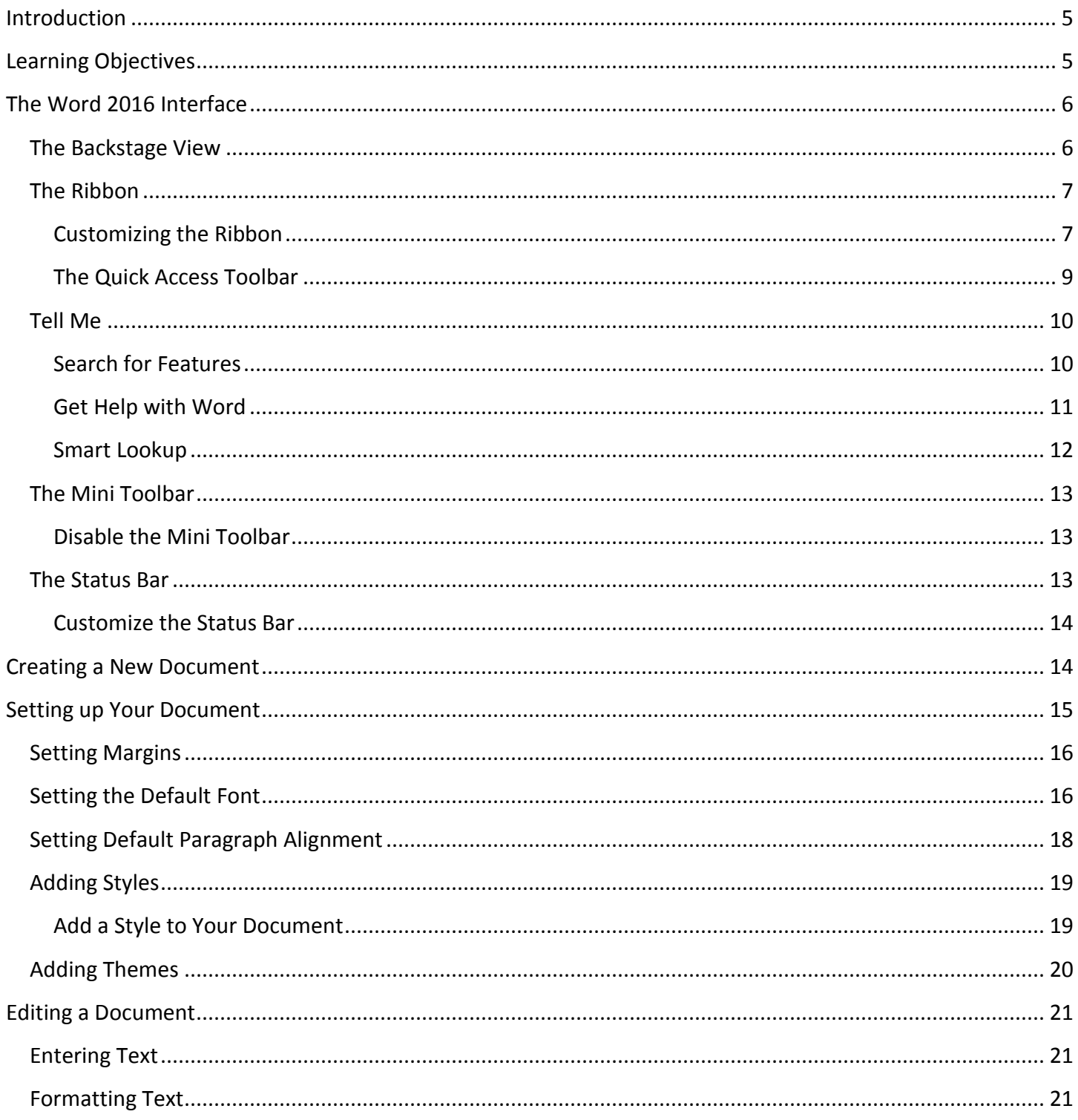

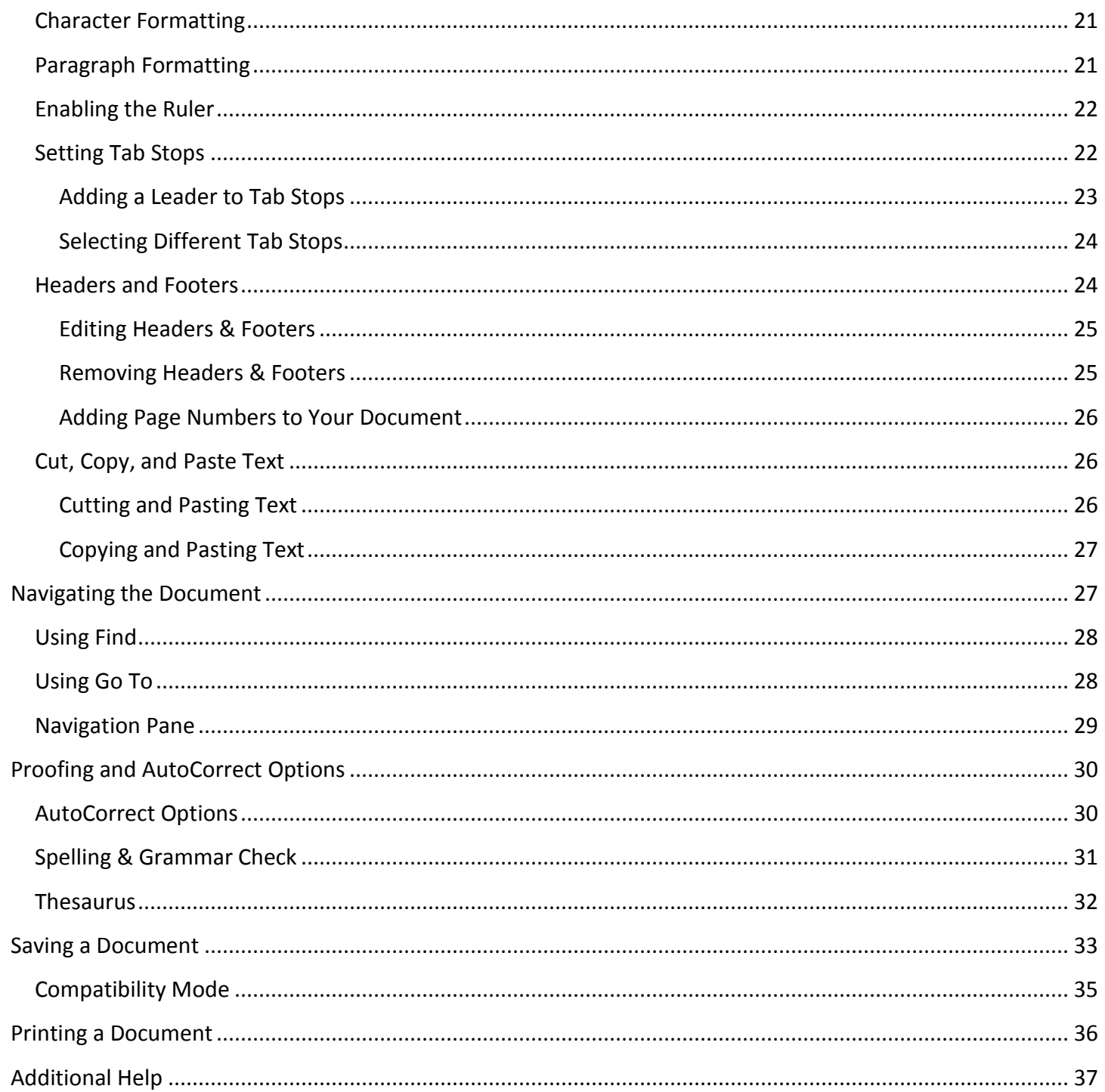

# <span id="page-4-0"></span>**Introduction**

This booklet is the companion document to the Intro to Word 2016 workshop. It includes an introduction to the interface, and covers the various aspects of creating, formatting, editing, saving, and printing a document.

# <span id="page-4-1"></span>**Learning Objectives**

After completing the instructions in this booklet, you will be able to:

- $\bullet$  Identify the components of the Word 2016 interface.
- Use the Tell Me feature to enter words and phrases related to what you want to do next to quickly access features or actions.
- Create a new document.
- Set document margins.
- Set paragraph alignment, indentation, and spacing.
- Set tabs.
- Add headers and footers to a document.
- Apply a theme to a document.
- Format text.
- Check the document for spelling and grammar.

# <span id="page-5-0"></span>**The Word 2016 Interface**

The Word 2016 interface is very similar to the Word 2013 interface, with a few minor changes. The following describes the Word 2016 interface.

#### <span id="page-5-1"></span>**The Backstage View**

When first opening the program, the user will be presented with options to open recent documents, start a new blank document, or select from a number of templates. The following explains how to enter the *Backstage View* after creating your document:

1. Click the **File** tab**.**

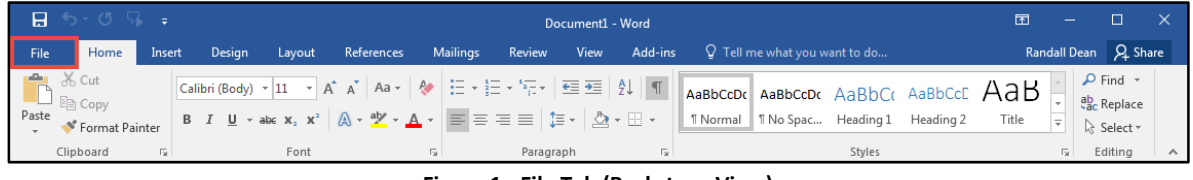

**Figure 1 - File Tab (Backstage View)**

- 2. From the *Backstage View*, you can perform the following actions:
	- a. **Back** Takes you back to edit your document (See [Figure 2\)](#page-5-2).
	- b. **Info** Obtain information about your documents (See [Figure 2\)](#page-5-2).
	- c. **New** Create a new document from a blank or pre-formatted template (Se[e Figure 2\)](#page-5-2).
	- d. **Open** Open a document (See [Figure 2\)](#page-5-2).
	- e. **Save** Save the document to keep your edits (See [Figure 2\)](#page-5-2).
	- f. **Save As**  Resave a saved document as a different filename or file type (See [Figure 2\)](#page-5-2).
	- g. **Print** Print documents and see a preview of your document (Se[e Figure 2\)](#page-5-2).
	- h. **Close** Close the document (See [Figure 2\)](#page-5-2).

|                   |                      | Document1 - Word                                                               | $\overline{\phantom{a}}$           | $\Box$                    | $\times$     |
|-------------------|----------------------|--------------------------------------------------------------------------------|------------------------------------|---------------------------|--------------|
|                   |                      |                                                                                |                                    |                           | Randall Dean |
| Info              | $\bullet$ Info       |                                                                                |                                    |                           |              |
| Θ<br>New          |                      | Protect Document                                                               |                                    |                           |              |
| ❻<br>Open         | Protect              | Control what types of changes people<br>can make to this document.             | Properties *<br>Size               | Not saved yet             |              |
| Θ<br>Save         | Document -           |                                                                                | Pages<br>Words                     | 1<br>$\mathbf{0}$         |              |
| O<br>Save As      |                      |                                                                                | <b>Total Editing Time</b><br>Title | 1 Minute<br>Add a title   |              |
| O<br>Print        | Check for            | Inspect Document<br>Before publishing this file, be aware<br>that it contains: | Tags<br>Comments                   | Add a tag<br>Add comments |              |
| Share             | Issues *             | $\mathbb{R}$<br>Document properties and<br>author's name                       | <b>Related Dates</b>               |                           |              |
| Export            |                      |                                                                                | Last Modified                      |                           |              |
| $\bf{G}$<br>Close |                      | Manage Document                                                                | Created<br><b>Last Printed</b>     | Today, 2:57 PM            |              |
|                   | Manage<br>Document * | Check in, check out, and recover<br>unsaved changes.<br>n                      | <b>Related People</b>              |                           |              |
| <b>Account</b>    |                      | There are no unsaved changes.                                                  | Author                             | Ran                       |              |
| Options           |                      |                                                                                |                                    | Add an author             |              |
|                   |                      |                                                                                | Last Modified By                   | Not saved yet             |              |
|                   |                      |                                                                                | <b>Show All Properties</b>         |                           |              |
|                   |                      |                                                                                |                                    |                           |              |

<span id="page-5-2"></span>**Figure 2 - Backstage View**

#### <span id="page-6-0"></span>**The Ribbon**

The Ribbon is a panel that contains functional groupings of buttons and drop-down lists organized by tabs. Each product in the Office Suite has a set of tabs that pertain to the functionality of that application. Each tab is further divided into *groups* such as the *Font* and *Paragraph*.

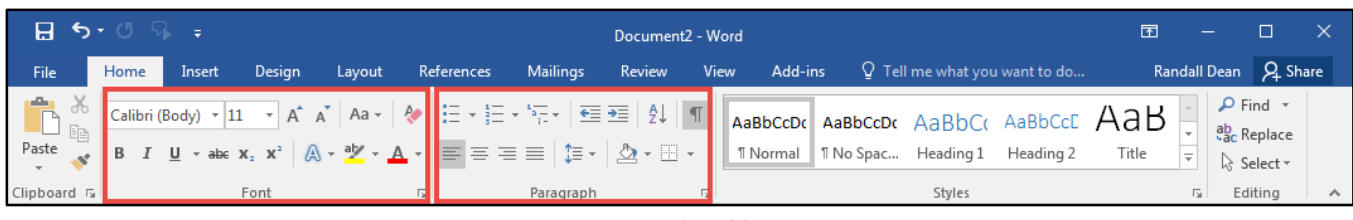

**Figure 3 - The Ribbon**

At the bottom right-hand corner of some groups, there is a diagonal arrow called a *Dialog Box Launcher* (See [Figure 4\)](#page-6-2). Clicking this button opens a dialog box for that group containing further option selections for the group.

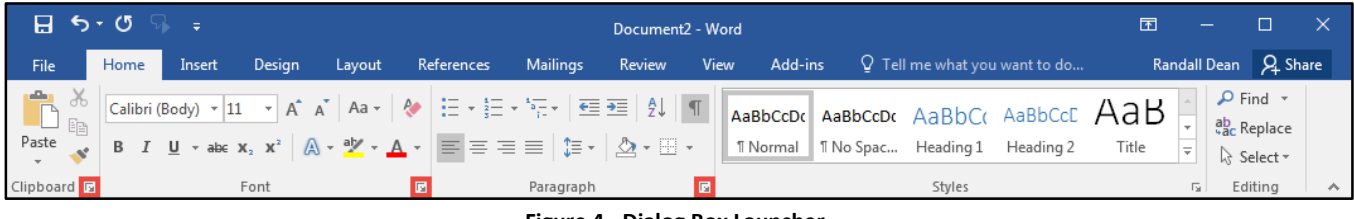

**Figure 4 - Dialog Box Launcher**

<span id="page-6-2"></span>*Contextual tabs* will appear depending on what you are working on. For example, if you've inserted pictures, the tab appears whenever a picture is selected.

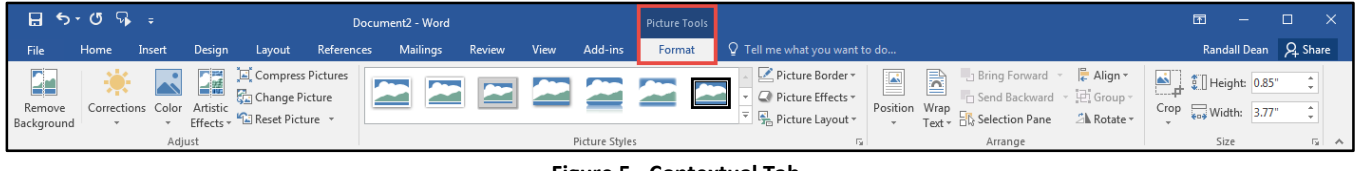

#### **Figure 5 - Contextual Tab**

#### <span id="page-6-1"></span>**Customizing the Ribbon**

You can hide/unhide tabs that you do not use, or create your own tab of favorite tools. The following explains how to customize the *Ribbon* to build your own tabs and groups.

1. Click the **File** tab.

|      | $B$ 5 $\cdot$ 0 $R$ =                    |        |        |      |                                                                                                    |          |           | Document2 - Word |         |                 |                               |        |                                                                                                    |                                    |  |
|------|------------------------------------------|--------|--------|------|----------------------------------------------------------------------------------------------------|----------|-----------|------------------|---------|-----------------|-------------------------------|--------|----------------------------------------------------------------------------------------------------|------------------------------------|--|
| File | Home                                     | Insert | Desian |      | Layout References                                                                                                    | Mailings | Review    | <b>View</b>      | Add-ins |                 | Q Tell me what you want to do |        |                                                                                                    | Randall Dean Q Share               |  |
|      | <b>DEL</b> & Cut<br>Paste Sormat Painter |        |        |      | $\boxed{\text{Calibri}(\text{Body}) \times 11 \times \text{A} \times \text{A} \times \text{A} \times \text{B} \times \text{E} \times \text{E} \times \text{E} \times \text{E} \times \text{E}}$<br><b>B</b> $I \perp \perp$ $\star$ abc $\mathbf{x}_2$ $\mathbf{x}^2$ $\uparrow \mathbf{A}$ $\star \downarrow \mathbf{A}$ $\star \downarrow \equiv \equiv \equiv \equiv \pm \pm \sqrt{2}$ $\star \boxplus \star$ |          |           |                  |         | <b>T</b> Normal |                               |        | AaBbCcDr AaBbCcDr AaBbCc AaBbCcC AaBbCcD - abc Replace<br>  1 No Spac Heading 1 Heading 2 Heading 3 $\frac{1}{x}$ | $\Omega$ Find $\sim$<br>R Select - |  |
|      | Clipboard                                |        |        | Font |                                                                                                    | Б.       | Paragraph |                  |         |                 |                               | Styles |                                                                                                    | Editing                            |  |

**Figure 6 - File Tab (Backstage View)**

2. In the *Backstage View*, click **Options**.

- 3. In the *Word Options* dialog box, click **Customize Ribbon** (See [Figure 7\)](#page-7-0).
- 4. Click the **New Tab** button (See [Figure 7\)](#page-7-0).
- 5. A *New Tab* has been added in the list of *Main Tabs*. Under *New Tab*, you will see *New Group* is already selected for you (See [Figure 7\)](#page-7-0).
- 6. From the column on the left, select a **command** from the list under *Choose commands from* to add to the *New Group* (See [Figure 7\)](#page-7-0).
- 7. Click the **Add** button (See [Figure 7\)](#page-7-0).

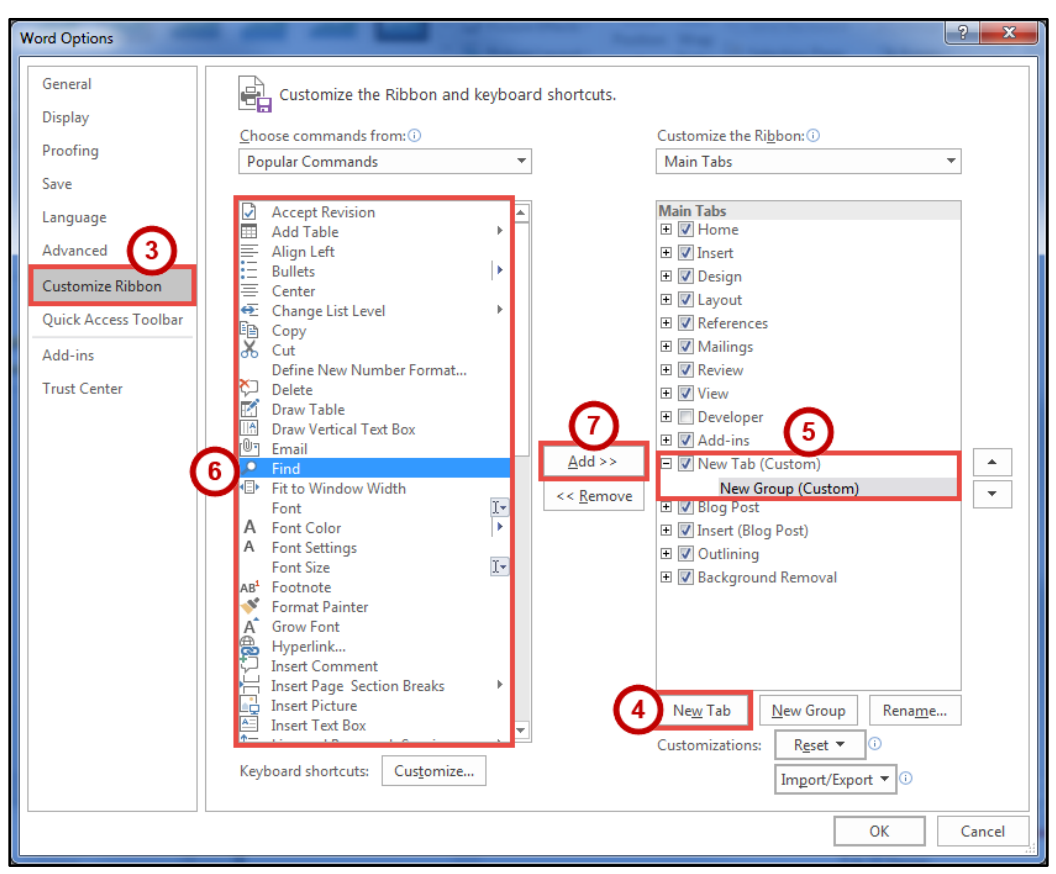

**Figure 7 - Creating a New Tab**

- <span id="page-7-0"></span>8. The command will be added to your *New Group* tab.
- 9. To rename the tab or group, right-click on the **New Tab** or **New Group** (See [Figure 8\)](#page-7-1).
- 10. Click **Rename** (See [Figure 8\)](#page-7-1).
- <span id="page-7-1"></span>11. To hide a tab, remove the **check-mark** next to the name of the tab (See [Figure 8\)](#page-7-1).

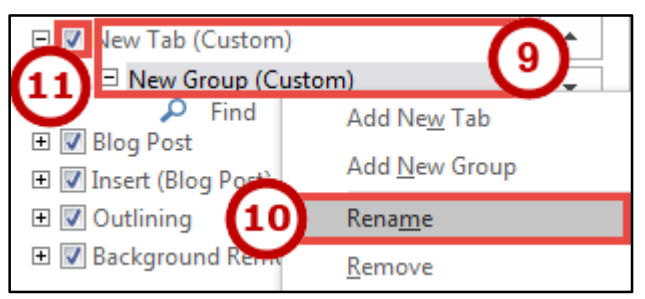

**Figure 8 - Rename New Tab or New Group**

#### <span id="page-8-0"></span>**The Quick Access Toolbar**

The *Quick Access Toolbar* is located in the upper-left part of the main Word window, above the *File* and *Home* tabs. It provides easy access to commands that you may use often and be customized to your preferences. The following explains how to customize the *Quick Access Toolbar*:

- 1. Click the **drop-down arrow** in the *Quick Access Toolbar* (See [Figure 9\)](#page-8-1).
- 2. In the *Customize Quick Access Toolbar drop-down* menu, click the **command(s)** you wish to add or remove from your *Quick Access Toolbar* (See [Figure 9\)](#page-8-1).
- 3. Click **More Commands** (See [Figure 9\)](#page-8-1).

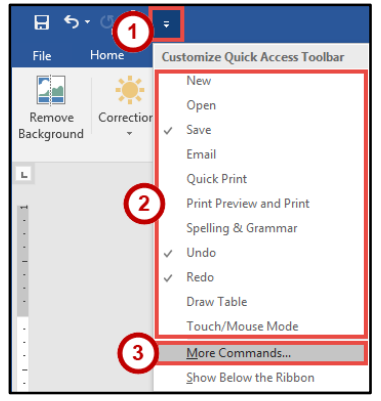

**Figure 9 - Customize Quick Access Toolbar**

- <span id="page-8-1"></span>4. In the *Customize Quick Access Toolbar* window, from the column on the left, select a **command** from the list under *Choose commands from* to add to your *Quick Access Toolbar* (See [Figure 10\)](#page-8-2).
- 5. Click the **Add** button (See [Figure 10\)](#page-8-2).
- 6. Click the **Ok** button (See [Figure 10\)](#page-8-2).

<span id="page-8-2"></span>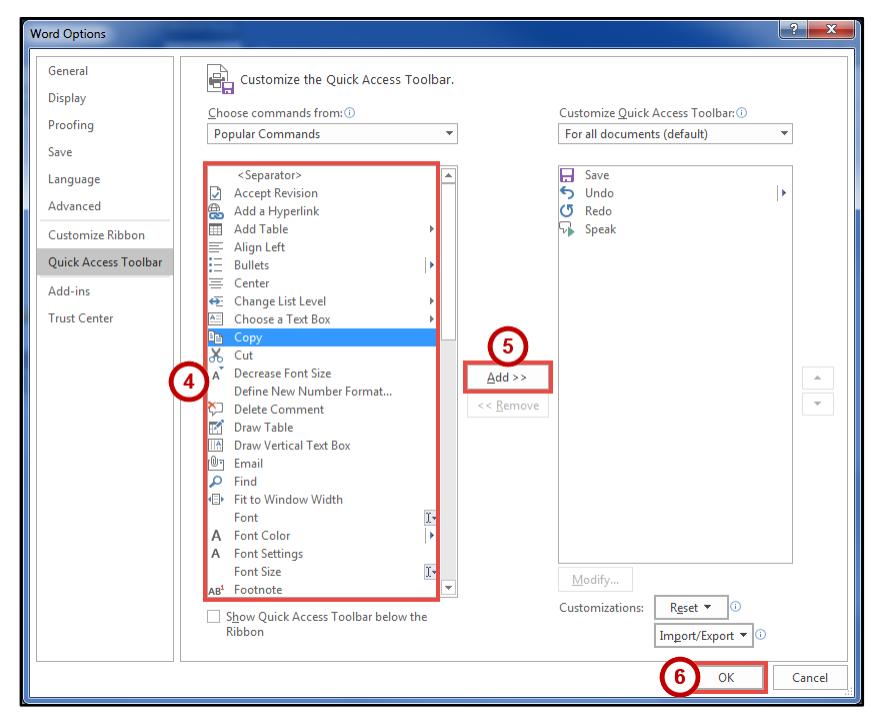

**Figure 10 - Adding Commands to the Quick Access Toolbar**

#### <span id="page-9-0"></span>**Tell Me**

The Tell Me feature allows you to enter words and phrases related to what you want to do next to quickly access features or actions. It can also be used to look up helpful information related to the topic. It is located on the *Menu bar*, above the *ribbon*.

#### <span id="page-9-1"></span>**Search for Features**

1. Click the **Tell Me** box.

|       | । <del>ମେ</del> ବି-ଜ୍ୟ ÷                           |        |        |        |            |          |           | Document2 - Word                                                                                                    |                 |                                                |                               | 囨     |          |                                                               |  |
|-------|----------------------------------------------------|--------|--------|--------|------------|----------|-----------|----------------------------------------------------------------------------------------------------|-----------------|------------------------------------------------|-------------------------------|-------|----------|---------------------------------------------------------------|--|
| File  | Home                                               | Insert | Desian | Lavout | References | Mailings | Review    | View                                                                                                    |                 | Add-ins $\bigcirc$ Tell me what you want to do |                               |       |          | Randall Dean Q Share                                          |  |
| Paste | <b>高</b> X Cut<br>$\Box$ En Copy<br>Format Painter |        |        |        |            |          |           | $\fbox{Calibri (Body) $\times$} \fbox{11} $\times$} \fbox{A^*$} \fbox{Aa*} \fbox{Aa*} \fbox{2a*} \fbox{3a*} \fbox{4b*} \fbox{4c*} \fbox{5c*} \fbox{5c*} \fbox{6c*} \fbox{6d*} \fbox{6d*} \fbox{7d*} \fbox{8d*} \fbox{8d*} \fbox{9d*} \fbox{1d*} \fbox{1d*} \fbox{1e*} \fbox{1e*} \fbox{2e*} \fbox{2e*} \fbox{2e*} \fbox{2e*} \$ | <b>1</b> Normal | AaBbCcDc AaBbCcDc AaBbCc AaBbCcC AaB           | T No Spac Heading 1 Heading 2 | Title | $\equiv$ | $\Omega$ Find $\tau$<br>ab <sub>c</sub> Replace<br>ि Select - |  |
|       | Clipboard                                          | l se l |        | Font   |            | <b>M</b> | Paragraph | Б.                                                                                                    |                 |                                                | Styles                        |       |          | Editina                                                       |  |
|       |                                                    |        |        |        |            |          |           |                                                                                                    |                 |                                                |                               |       |          |                                                               |  |

**Figure 11 - Tell Me**

- 2. Type the **feature** you are looking for (See [Figure 12\)](#page-9-2).
- 3. In the *Tell Me* drop-down, you will receive a list of *features* based on your search. Click the **Feature** you were looking for (See [Figure 12\)](#page-9-2).

|                          | । ਜ਼ਿ ५-७ फ़ ÷                                                                                                    |        |        |        |                                                                                                    |                 |           | Document2 - Word |           |                                                                                                    | 囨                 |                         |                           |                    |
|--------------------------|----------------------------------------------------------------------------------------------------|--------|--------|--------|----------------------------------------------------------------------------------------------------|-----------------|-----------|------------------|-----------|----------------------------------------------------------------------------------------------------|-------------------|-------------------------|---------------------------|--------------------|
| File                     | Home                                                                                                    | Insert | Desian | Layout | References                                                                                                    | Mailings        | Review    | View             |           | Add-ins Q Insert Picture                                                                                                    |                   |                         | Randall Dean Q Share      |                    |
|                          | <b>Paste</b><br>Paste<br>$\begin{array}{ccc}\n\bullet & \bullet & \text{Cut} \\ \text{Phase} & \text{E} \\ \bullet & \bullet & \text{Format Painter}\n\end{array}$ |        |        |        | $\fbox{Calibri (Body) }\star\fbox{11}\quad \star \ \fbox{A}^*\quad \rbox{A}^*\quad \fbox{Aa}\star\quad \fbox{$\ast$} \quad \fbox{2}\; \vdots \; \star\; \frac{1}{2}\Xi \; \star\; \frac{1}{2}\Xi \; \star\; \frac{1}{2}\Xi \;\fbox{2}\; \fbox{2}\; \fbox{3}\; \fbox{4}\; \fbox{4}\; \fbox{4}\; \fbox{5}\; \fbox{6}$ |                 |           |                  |           | <b>English</b> Insert Picture                                                                                                    | <b>BbCcC AaB</b>  |                         | $\mathcal{P}$ Find $\sim$ |                    |
|                          |                                                                                                    |        |        |        |                                                                                                    |                 |           |                  |           | <b>De Online Pictures</b>                                                                                                    |                   |                         | ab <sub>c</sub> Replace   |                    |
|                          |                                                                                                    |        |        |        |                                                                                                    |                 |           |                  |           | <b>B</b> $I \perp \vdash$ abe $x_2$ $x^2 \perp \bigotimes \cdot \cdot \cdot \bigotimes x \cdot \square \bigotimes \cdot \square \bigotimes \cdot \square \bigotimes \cdot \square \bigotimes \cdot \square \bigotimes \cdot \square \bigotimes \cdot \square \bigotimes \cdot \square \bigotimes \cdot \square$ Picture Content Control | ading 2 Title     | $=$                     | $\uparrow$ Select $\sim$  |                    |
|                          | Clipboard                                                                                                    |        |        | Font   |                                                                                                    | $\overline{12}$ | Paragraph |                  |           | Compress Pictures                                                                                                    |                   | $\overline{\mathbf{R}}$ | Editing                   | $\curvearrowright$ |
| $\mathbb{L}$             |                                                                                                    |        |        |        |                                                                                                    |                 |           |                  |           |                                                                                                    | <b>- 人・・・フ・・・</b> |                         |                           |                    |
| $\overline{\phantom{a}}$ |                                                                                                    |        |        |        |                                                                                                    |                 |           |                  | $\bullet$ | Get Help on "Insert Picture"                                                                                                    |                   |                         |                           |                    |
|                          |                                                                                                    |        |        |        |                                                                                                    |                 |           |                  | $\omega$  | Smart Lookup on "Insert Pict                                                                                                    |                   |                         |                           |                    |

**Figure 12 - Select a Feature**

<span id="page-9-2"></span>4. You will either be taken to the *feature* or a dialog box of that feature will *open*.

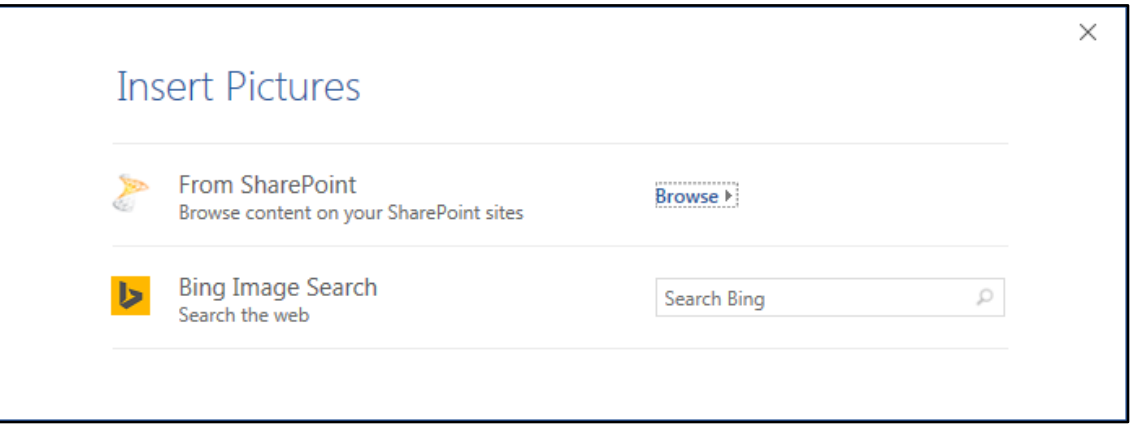

**Figure 13 - Insert Pictures Online Dialog Box**

#### <span id="page-10-0"></span>**Get Help with Word**

To receive Microsoft Word Help, either type in the *Tell Me* box or press the *F1* key on the keyboard.

1. Click in the **Tell Me** box.

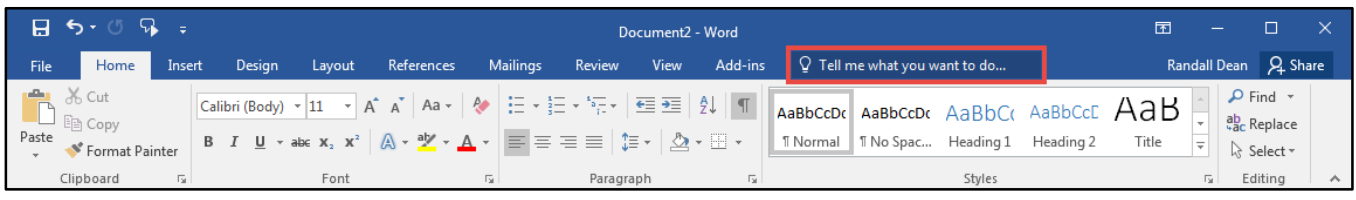

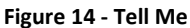

- 2. Type your **question** you want help with (See [Figure 15\)](#page-10-1).
- 3. In the *Tell Me* drop-down, click **Get Help on "question"** (See [Figure 15\)](#page-10-1).

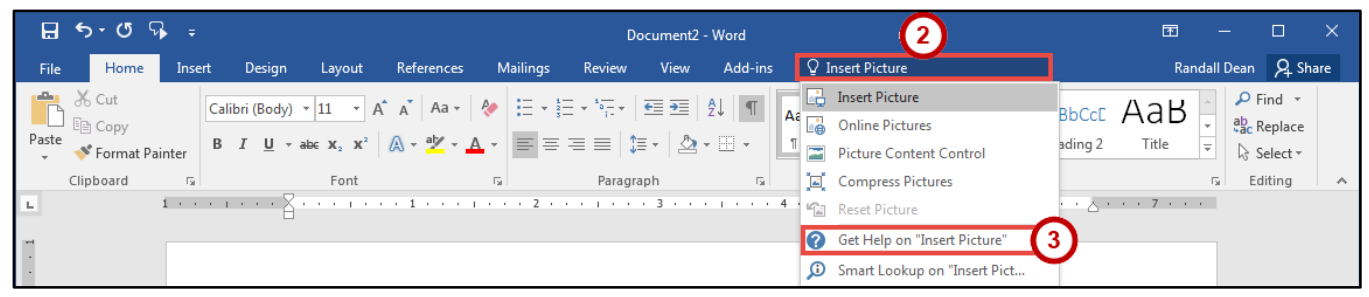

**Figure 15 - Get Help on Feature**

<span id="page-10-1"></span>4. In the *Word 2016 Help* dialog box, you will get a list of help topics based on your search. Click the **Topic** you wanted help with.

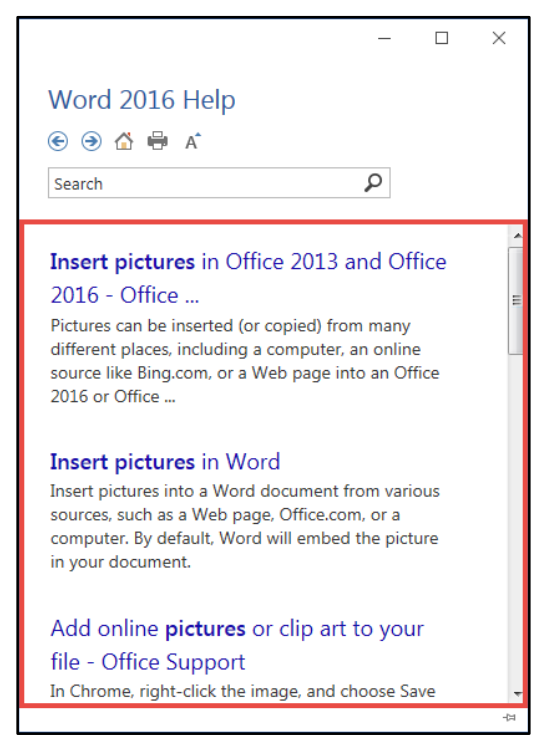

**Figure 16 - Word 2016 Help**

#### <span id="page-11-0"></span>**Smart Lookup**

Use *Smart Lookup* to search *Bing* (Microsoft's internet search engine) to provide you with search results for a word or phrase.

1. Click the **Tell Me** box.

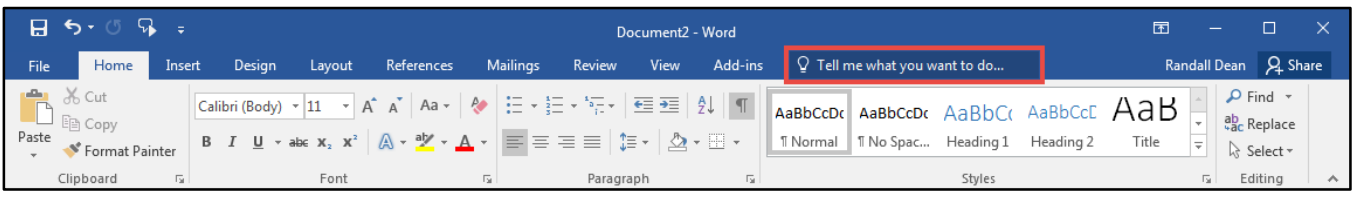

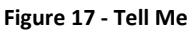

- 2. Type a **word or phrase** you are looking up information for (See [Figure 18\)](#page-11-1).
- 3. In the *Tell Me* drop-down, click **Smart Lookup on "word"** (See [Figure 18\)](#page-11-1).

| - 日 ち・ぴ 吊 。                                                     |                      | Document2 - Word                                                                      |                                                                                                    | 囨                                                                                                    |
|-----------------------------------------------------------------|----------------------|---------------------------------------------------------------------------------------|----------------------------------------------------------------------------------------------------|----------------------------------------------------------------------------------------------------|
| Design<br>File<br>Insert<br>Home                                | References<br>Layout | <b>Mailings</b><br>Review<br>View                                                     | $\Box$ $\Box$ Elephants<br>Add-ins                                                                  | Randall Dean Q Share                                                                                                    |
| $\rightarrow$ $\sim$ Cut<br>Paste <b>Copy</b><br>Format Painter |                      | Calibri (Body) ~ 11 ~ A^ A <sup>*</sup> Aa ~ A <sup>*</sup> 三 ~ 三 ~ ~ ~ 三 三   全 三   2 | <b>B</b> Get Help on "Elephants"<br>Aa<br><b>D</b> Smart Lookup on "Elephants"<br>Thursday Theaning | $\mathsf{P}$ Find $\star$<br>$\frac{1}{\sqrt{2\pi\epsilon_0}}$ (3) CeE AaB<br>ab <sub>c</sub> Replace<br>Title<br>$\Box$ ng 2<br>$=$<br>ि Select * |
| Clipboard<br>Б.,                                                | Font<br>园.           | Paragraph                                                                             | Styles                                                                                              | Editina<br>辰.                                                                                                    |

**Figure 18 - Smart Lookup on Word**

- <span id="page-11-1"></span>4. In the *Insights* pane, you will receive the following information:
	- a. **Explore** Wiki articles, image search, and related searches from the internet (Se[e Figure 19\)](#page-11-2).
	- b. **Define** A list of definitions (See [Figure 19\)](#page-11-2).

**Note**: The *Insights* pane uses the Microsoft search engine Bing. For *Smart Lookup* to work you have to be connected to the internet.

|                | ⊟ ५-७ ा. -                                                                                |        |        |            |                 | Document2 - Word                                                                                                    |                           |                                                                                 |                                         |                                        | 囨                                                                                                    | $\Box$                                                    | $\times$        |
|----------------|-------------------------------------------------------------------------------------------|--------|--------|------------|-----------------|----------------------------------------------------------------------------------------------------|---------------------------|---------------------------------------------------------------------------------|-----------------------------------------|----------------------------------------|----------------------------------------------------------------------------------------------------|-----------------------------------------------------------|-----------------|
| <b>File</b>    | Home<br>Insert                                                                            | Design | Layout | References | <b>Mailings</b> | Review<br>View                                                                                                    | Add-ins                   |                                                                                 | Q Tell me what you want to do           |                                        |                                                                                                    | Randall Dean Q Share                                      |                 |
| Paste          | $X0$ Cut<br><b>□ Copy</b><br>S <sup>t</sup> Format Painter<br>Clipboard<br>$\overline{u}$ |        | Font   |            | $\overline{12}$ | Calibri (Body) $\cdot$ $\begin{vmatrix} 11 & \cdot & \end{vmatrix}$ A <sup>*</sup> A <sup>*</sup> Aa $\cdot$ $\begin{vmatrix} \frac{1}{2} & \frac{1}{2} \\ \frac{1}{2} & \frac{1}{2} \end{vmatrix}$ + $\begin{vmatrix} \frac{1}{2} & \frac{1}{2} \\ \frac{1}{2} & \frac{1}{2} \end{vmatrix}$ + $\begin{vmatrix} \frac{1}{2} & \frac{1}{2} \\ \frac{1}{2} & \frac{1}{2} \end{vmatrix}$ + $\begin{vmatrix} \frac{1}{2} & \frac$<br>$\mathsf{B} \quad I \quad \underline{\mathsf{U}} \ \ \ast \ \mathtt{abc} \ \ \mathtt{x}, \ \ \mathtt{x'} \quad \bigwedge \ \ast \ \underline{\mathsf{W}} \ \ \ast \ \ \underline{\mathsf{A}} \ \ \ast \ \ \bigg \ \overline{\mathsf{m}} \ \ \overline{\mathsf{m}} \ \ \overline{\mathsf{m}} \ \ \overline{\mathsf{m}} \ \ \overline{\mathsf{m}} \ \ \overline{\mathsf{m}} \ \ \overline{\mathsf{m}} \ \ \overline{\mathsf{m}} \ \ \overline{\mathsf{m}} \ \ \overline{\mathsf{m}} \ \ \overline{\mathsf{m}} \ \ \overline{\mathsf{m}} \ \ \over$<br>Paragraph | $\overline{\mathbb{F}_2}$ | $\vert$ Аавьссок $\vert$ Аавьссок Давьс $\alpha$ Аавьсев ДаВ<br><b>T</b> Normal | T No Spac Heading 1 Heading 2<br>Styles |                                        | Title<br>$\overline{\mathbf{v}}$<br>Гü.                                                                                                    | $\rho$ Find $\sim$<br>ab Replace<br>ि Select -<br>Editing |                 |
| $\mathbf{L}$ . |                                                                                           |        |        |            |                 |                                                                                                    |                           |                                                                                 |                                         |                                        |                                                                                                    |                                                           | $\sim$ $\times$ |
|                | ۹.                                                                                        |        |        |            |                 |                                                                                                    |                           |                                                                                 |                                         | Insights<br><b>Explore</b><br>Elephant | Define<br>Elephants are large mammals of the family<br>Elephantidae and the order Proboscidea.<br>Two species are traditionally recognised,<br>the African elephant and the Asian<br>elephant, although some evidence<br>en.wikipedia.org · Text under CC-BY-SA license | $\ddot{\phantom{a}}$                                      |                 |
|                |                                                                                           |        |        |            |                 |                                                                                                    |                           |                                                                                 |                                         |                                        |                                                                                                    | More                                                      |                 |
|                |                                                                                           |        |        |            |                 |                                                                                                    |                           |                                                                                 |                                         | Explore Wikipedia                      |                                                                                                    |                                                           |                 |
|                |                                                                                           |        |        |            |                 |                                                                                                    |                           |                                                                                 |                                         |                                        | Flenhant - Wikinedia, the free encyclo.                                                                                                    |                                                           |                 |
|                | DB <sup>1</sup><br>Page 1 of 1 0 words                                                    | 問      |        |            |                 |                                                                                                    |                           |                                                                                 |                                         | 瞷                                      | r                                                                                                    | 90%<br>÷.                                                 |                 |

<span id="page-11-2"></span>**Figure 19 - Insights Pane**

#### <span id="page-12-0"></span>**The Mini Toolbar**

The *Mini Toolbar* is a toolbar that appears when you select text. The *Mini Toolbar* provides quick access to some commonly used formatting tools, such as font, font size, bold, italics, and more.

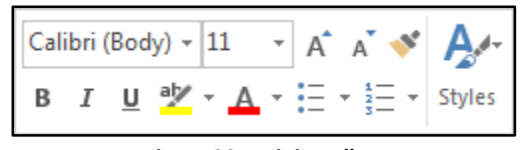

**Figure 20 - Mini Toolbar**

#### <span id="page-12-1"></span>**Disable the Mini Toolbar**

- 1. Click the **File** tab.
- 2. In the *Backstage View*, click **Options**.
- 3. In the *Word Options* dialog box, click **General** (See [Figure 21\)](#page-12-3).
- 4. Under the *User Interface options* section, click the **checkbox** for *Show Mini Toolbar on selection* (See [Figure 21\)](#page-12-3).
- 5. Click the **OK** button (See [Figure 21\)](#page-12-3).

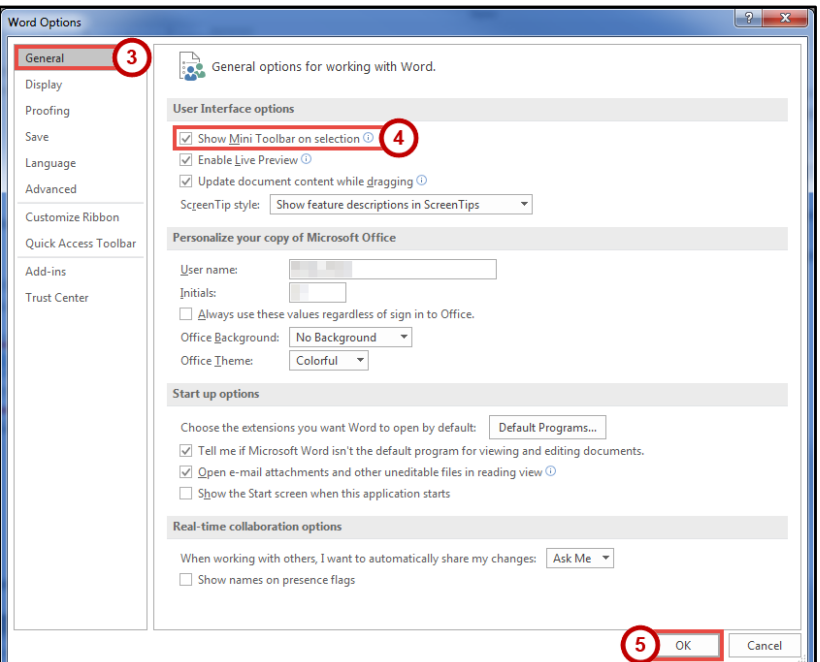

**Figure 21 - Turn off the Mini Toolbar**

#### <span id="page-12-3"></span><span id="page-12-2"></span>**The Status Bar**

The *Status Bar* is located at the bottom of the Word window and gives you an "at a glance" snapshot of important information regarding your current document (e.g. number of pages, number of words, proofing errors, etc.).

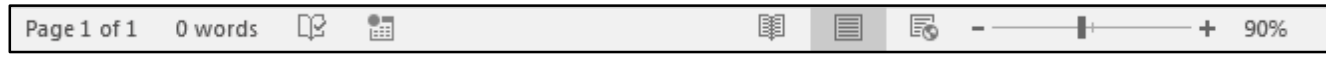

#### <span id="page-13-0"></span>**Customize the Status Bar**

- 1. Right-click the **Status Bar** (See [Figure 23\)](#page-13-2).
- 2. In the *Customize Status Bar* drop-down menu, click an **option** to add it (See [Figure 23\)](#page-13-2).
- 3. When finished, click anywhere **outside** the *Customize Status Bar* drop-down.

|                         | ⊟ ५∙७ प ∓ |        |        |        |                             |                                                                                                    | Document2 - Word |                           |                                                            |             |     | 囨                         |                                                | □          | ×   |
|-------------------------|-----------|--------|--------|--------|-----------------------------|----------------------------------------------------------------------------------------------------|------------------|---------------------------|------------------------------------------------------------|-------------|-----|---------------------------|------------------------------------------------|------------|-----|
| File                    | Home      | Insert | Design | Layout | References                  | <b>Mailings</b>                                                                                                    | Review           | View                      | Add-ins                                                    | $Q$ Tell me |     |                           | Randall Dean                                   | $QL$ Share |     |
| д,<br>ð<br>晤<br>Paste   |           |        |        |        |                             | Calibri (Body) $\mathbf{v}$   11 $\mathbf{v}$   A <sup>*</sup>   A^   A^   A^   A^   E   $\mathbf{v}$   E   $\mathbf{v}$   $\mathbf{v}$   $\mathbf{v}$   $\mathbf{v}$   $\mathbf{v}$   $\mathbf{v}$   $\mathbf{v}$   $\mathbf{v}$   $\mathbf{v}$   $\mathbf{v}$   $\mathbf{v}$   $\mathbf{v}$   $\math$<br><b>B</b> $I$ $\underline{\mathsf{U}}$ $\star$ abe $\mathsf{x}_2$ $\mathsf{x}^2$ $\left[\bigwedge \star \frac{\mathsf{a} \mathsf{y}}{2} \star \underline{\mathsf{A}} \star \right] \equiv \equiv \equiv \equiv \left  \updownarrow \equiv \star \right  \bigotimes \star \boxplus \star$ |                  |                           | AaBbCcDc AaBbCcDc AaBbCc<br>1 Normal   1 No Spac Heading 1 |             |     | $\Rightarrow$             | $\rho$ Find $\sim$<br>ab Replace<br>ि Select + |            |     |
| Clipboard <sub>Ta</sub> |           |        | Font   |        | 反                           | Paragraph                                                                                                    |                  | $\overline{\mathbb{F}_M}$ |                                                            | Styles      |     | $\overline{\mathbb{F}_M}$ | Editing                                        |            | ۸   |
|                         |           |        |        |        |                             |                                                                                                    |                  |                           |                                                            |             |     |                           |                                                |            |     |
|                         |           |        |        |        | <b>Customize Status Bar</b> |                                                                                                    |                  |                           |                                                            |             |     |                           |                                                |            |     |
|                         |           |        |        |        |                             | <b>Formatted Page Number</b>                                                                                                    |                  |                           | 1                                                          |             |     |                           |                                                |            |     |
|                         |           |        |        |        | Section                     |                                                                                                    |                  |                           | 1                                                          |             |     |                           |                                                |            |     |
|                         |           |        |        |        | Page Number                 |                                                                                                    |                  |                           | Page 1 of 1                                                |             |     |                           |                                                |            |     |
|                         |           |        |        |        |                             | Vertical Page Position                                                                                                    |                  |                           | $1^{\circ}$                                                |             |     |                           |                                                |            |     |
|                         |           |        |        |        | Line Number                 |                                                                                                    |                  |                           | 1                                                          |             |     |                           |                                                |            |     |
|                         |           |        |        |        | Column                      |                                                                                                    |                  |                           | 1                                                          |             |     |                           |                                                |            |     |
|                         |           |        |        |        | <b>Word Count</b>           |                                                                                                    |                  |                           | 0 words                                                    |             |     |                           |                                                |            |     |
|                         |           |        |        |        |                             | Spelling and Grammar Check                                                                                                    |                  |                           | No Errors                                                  |             |     |                           |                                                |            |     |
|                         |           |        |        |        | Language                    |                                                                                                    |                  |                           |                                                            |             |     |                           |                                                |            |     |
|                         |           |        |        |        | Signatures                  |                                                                                                    |                  |                           | Off                                                        |             |     |                           |                                                |            |     |
|                         |           |        |        |        |                             | Information Management Policy                                                                                                    |                  |                           | Off                                                        |             |     |                           |                                                |            |     |
|                         |           |        |        |        | Permissions                 |                                                                                                    |                  |                           | Off                                                        |             |     |                           |                                                |            |     |
|                         |           |        |        |        | <b>Track Changes</b>        |                                                                                                    |                  |                           | Off                                                        |             |     |                           |                                                |            |     |
|                         |           |        |        |        | Caps Lock                   |                                                                                                    |                  |                           | Off                                                        |             |     |                           |                                                |            |     |
|                         |           |        |        |        | Overtype                    |                                                                                                    |                  |                           | Insert                                                     |             |     |                           |                                                |            |     |
|                         |           |        |        |        | Selection Mode              |                                                                                                    |                  |                           |                                                            |             |     |                           |                                                |            |     |
|                         |           |        |        |        |                             | <b>Macro Recording</b>                                                                                                    |                  |                           | Not Recording                                              |             |     |                           |                                                |            |     |
|                         |           |        |        |        | <b>Upload Status</b>        |                                                                                                    |                  |                           |                                                            |             |     |                           |                                                |            |     |
|                         |           |        |        |        |                             | Document Updates Available                                                                                                    |                  |                           | No                                                         |             |     |                           |                                                |            |     |
|                         |           |        |        |        | <b>View Shortcuts</b>       |                                                                                                    |                  |                           |                                                            |             |     |                           |                                                |            |     |
|                         |           |        |        |        | Zoom Slider                 |                                                                                                    |                  |                           |                                                            |             |     |                           |                                                |            |     |
|                         |           |        |        |        | Zoom                        |                                                                                                    |                  |                           | 90%                                                        |             |     |                           |                                                |            |     |
| Page 1 of 1             | 0 words   | 圖<br>œ |        |        |                             |                                                                                                    |                  |                           |                                                            |             | ۇھا |                           |                                                | ÷.         | 90% |

**Figure 23 - Customize Status Bar**

## <span id="page-13-2"></span><span id="page-13-1"></span>**Creating a New Document**

The following shows how to create a *Blank Document* in Word:

1. Click the **File** tab.

|       | । ⊟ ऽ∙ा प ∓                       |        |        |      |                   |           |           | Document2 - Word |         |                                                                                             |        | 囨     |       |                                                                          |  |
|-------|-----------------------------------|--------|--------|------|-------------------|-----------|-----------|------------------|---------|---------------------------------------------------------------------------------------------|--------|-------|-------|--------------------------------------------------------------------------|--|
| File  | Home                              | Insert | Design |      | Layout References | Mailings  | Review    | View             | Add-ins | Q Tell me what you want to do                                                               |        |       |       | Randall Dean Q Share                                                     |  |
| Paste | <b>DEL</b> Copy<br>Format Painter |        |        |      |                   |           |           |                  |         | AaBbCcDc AaBbCcDc AaBbCc AaBbCcC $A$ aBbCcC $A$<br>1 Normal   1 No Spac Heading 1 Heading 2 |        | Title | r = 1 | $\Omega$ Find $\sim$<br>ab <sub>c</sub> Replace<br>ि Select <del>।</del> |  |
|       | Clipboard                         |        |        | Font |                   | <b>IN</b> | Paragraph |                  |         |                                                                                             | Styles |       |       | Editina                                                                  |  |

**Figure 24 - File Tab (Backstage View)**

- 2. In the *Backstage View*, click **New** (See [Figure 25\)](#page-14-1).
- 3. Click **Blank Document** (See [Figure 25\)](#page-14-1).

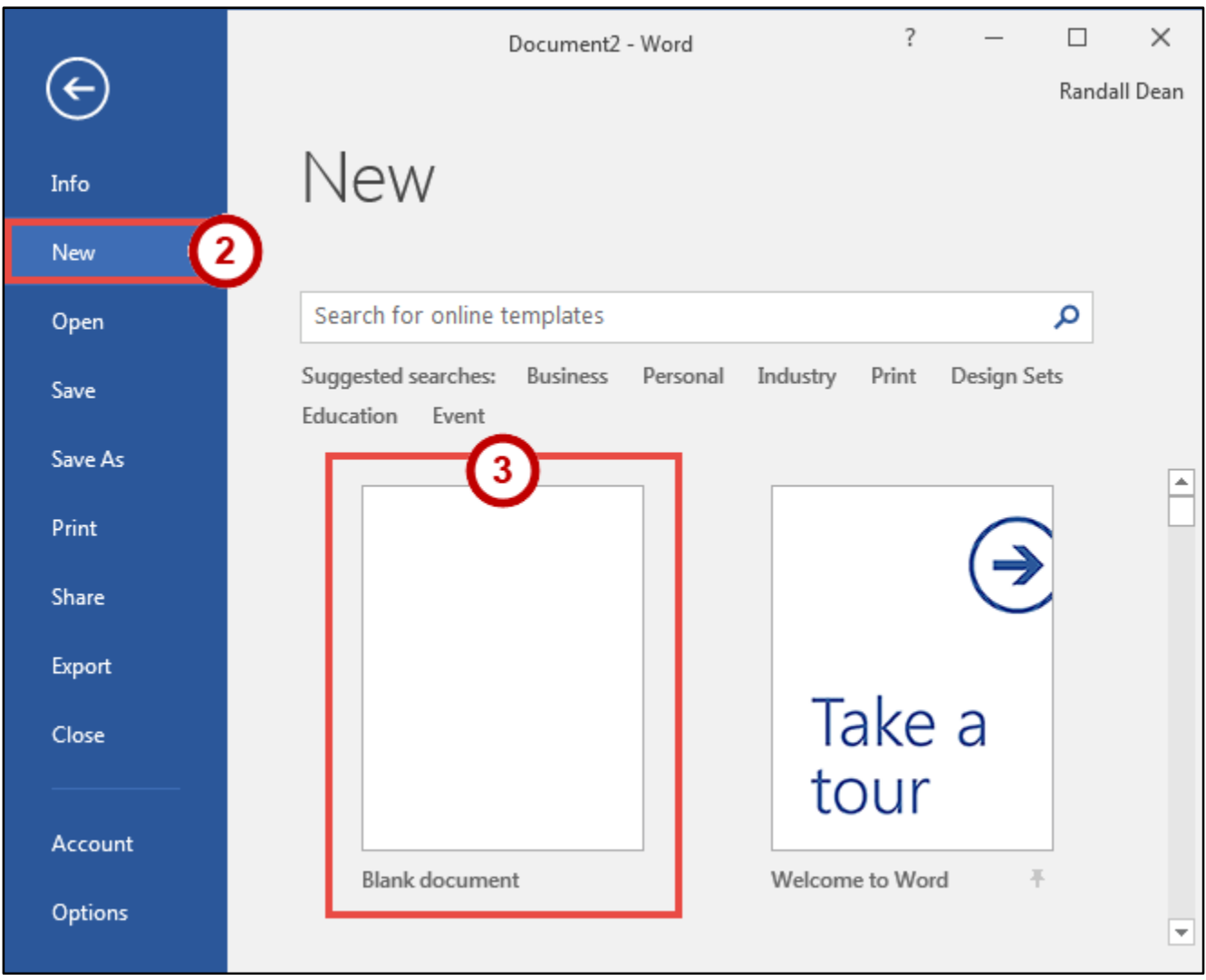

**Figure 25 - Blank Document**

# <span id="page-14-1"></span><span id="page-14-0"></span>**Setting up Your Document**

When you begin creating a new Word document, there are certain aspects of the document that you should consider, such as margin settings, fonts and styles, and line spacing. Making these choices before you begin typing could save you time editing your document later on.

#### <span id="page-15-0"></span>**Setting Margins**

Page margins, the blank space around the edges of the page, can contribute to the impression your document makes, and even how easy it is to read. A few clicks set the margins for a page or an entire document. The following instructions explain how to change the margin settings:

- 1. Click the **Layout** tab (See [Figure 26\)](#page-15-2).
- 2. Click the **Margins** button (See [Figure 26\)](#page-15-2).
- 3. Click one of the **preset margin options** (Se[e Figure 26\)](#page-15-2).

**Note**: Clicking on **Custom Margins** at the bottom of the *Margin* options will open the *Page Setup*  window and allow you to enter the specific margin values that you want.

| $5 - 0$ .                                               | Document2 - Word                                                                                                    |                                                                                        | 囨<br>$\Box$<br>$\times$                                                                                                    |
|---------------------------------------------------------|----------------------------------------------------------------------------------------------------|----------------------------------------------------------------------------------------|----------------------------------------------------------------------------------------------------|
| Home<br>Insert                                          | References<br>Mailings<br>Review<br>Design<br>Layout                                                                                                    | $Q$ Tell me<br>Add-ins<br>View                                                         | Randall Dean Q. Share                                                                                                    |
| Margins Orientation Size Columns                        | Breaks -<br>Indent<br>Spacing<br>$\div$ $\downarrow \equiv$ Before: 0 pt<br>$\overline{\bullet}$ Left: $0$ "<br>ैं Line Numbers *<br>$\div \div \equiv$ After: 8 pt<br>$b^{\overline{d}^-}_C$ Hyphenation $\overline{y}$<br>Et Right: 0" | Position Wrap<br>Bring<br>Send<br>$\,$<br>Text - Forward - Backward -<br>$\mathcal{L}$ | $\frac{m}{2}$ Align $\sim$<br>$\overleftrightarrow{\mathbf{r}}$ Group $\overrightarrow{\cdot}$<br>Selection<br><b>2</b> M Rotate ™<br>Pane |
| <b>Last Custom Setting</b><br>1"<br>Top:<br>Left: 1.25" | Paragraph<br>$\overline{\mathrm{D}}$<br>Bottom: 1"<br>Right: 1.25"                                                                                                    | $\overline{\mathbb{Q}}$<br>Arrange                                                     | $\wedge$                                                                                                    |
| <b>Normal</b><br>$-1$ "<br>Top:<br>$-1$ "<br>Left:      | Bottom: 1"<br>Right: 1"                                                                                                    |                                                                                        |                                                                                                    |
| <b>Narrow</b><br>0.5"<br>Top:<br>Left:<br>0.5"          | Bottom: 0.5"<br>Right: 0.5"                                                                                                    |                                                                                        |                                                                                                    |
| <b>Moderate</b><br>Top: $1"$<br>Left:<br>0.75"          | Bottom: 1"<br>Right: 0.75"                                                                                                    |                                                                                        |                                                                                                    |
| Wide<br>1"<br>Top:<br>Left:<br>2 <sup>n</sup>           | Bottom: 1"<br>Right: 2"                                                                                                    |                                                                                        |                                                                                                    |
| <b>Mirrored</b><br>Top: $1"$<br>Inside: 1.25"           | Bottom: 1"<br>Outside:1"                                                                                                    |                                                                                        |                                                                                                    |
| Office 2003 Default<br>Top:<br>-1"<br>Left:<br>1.25"    | Bottom: 1"<br>Right: 1.25"                                                                                                    |                                                                                        |                                                                                                    |
| Custom Margins                                          |                                                                                                    |                                                                                        |                                                                                                    |
| œ<br>Page 1 of 1 0 words                                | 領                                                                                                    | 冡<br>圍<br>目                                                                            | $+ 90%$                                                                                                    |

**Figure 26 - Margins**

#### <span id="page-15-2"></span><span id="page-15-1"></span>**Setting the Default Font**

You can change the default font options so your favorite font is always selected in Word. The following explains how to change the default font options:

- 1. Click the **Home** tab (See [Figure 27\)](#page-15-3).
- 2. In the *Font* group, click the **Font Dialog Box Launcher** (See [Figure 27\)](#page-15-3).

<span id="page-15-3"></span>

| - 日 ら                   |                          |                         |        |            |          |                                                                                                    | Document2 - Word |                                                                   |                      |           |       |   |                                                               |  |
|-------------------------|--------------------------|-------------------------|--------|------------|----------|----------------------------------------------------------------------------------------------------|------------------|-------------------------------------------------------------------|----------------------|-----------|-------|---|---------------------------------------------------------------|--|
| - File                  | Home                     | <b>Design</b><br>Insert | Layout | References | Mailings | Review<br>View                                                                                                    | Add-ins          | $\Omega$ Tell me what you want to do                              |                      |           |       |   | Randall Dean Q Share                                          |  |
| $\Box$ En Copy<br>Paste | 66 Cut<br>Format Painter |                         |        |            |          | Calibri (Body) $\mathbf{v}$   11 $\mathbf{v}$   $\mathbf{A}^*$   $\mathbf{A}$   $\mathbf{A}$   $\mathbf{A}$   $\mathbf{H}$   $\mathbf{H}$   $\mathbf{H}$   $\mathbf{H}$   $\mathbf{H}$   $\mathbf{H}$   $\mathbf{H}$   $\mathbf{H}$   $\mathbf{H}$   $\mathbf{H}$   $\mathbf{H}$   $\mathbf{H}$   $\math$ |                  | $\sqrt{ABbCCDC}$ AaBbCcDc $ABbCC$ AaBbCcC $AB$<br><b>T</b> Normal | 11 No Spac Heading 1 | Heading 2 | Title | Ξ | $\Omega$ Find $\tau$<br>ab <sub>c</sub> Replace<br>ि Select ™ |  |
|                         | Clipboard                |                         | Font   |            |          | Paragraph                                                                                                    |                  |                                                                   | Styles               |           |       |   | Editina                                                       |  |

**Figure 27 - Font Dialog Box Launcher**

- 3. In the *Font* dialog box, you can change the *Font, Font style, Size, Font color, Underline style,* and *Effects* (See [Figure 28\)](#page-16-0).
- 4. Click **Set As Default** (See [Figure 28\)](#page-16-0).

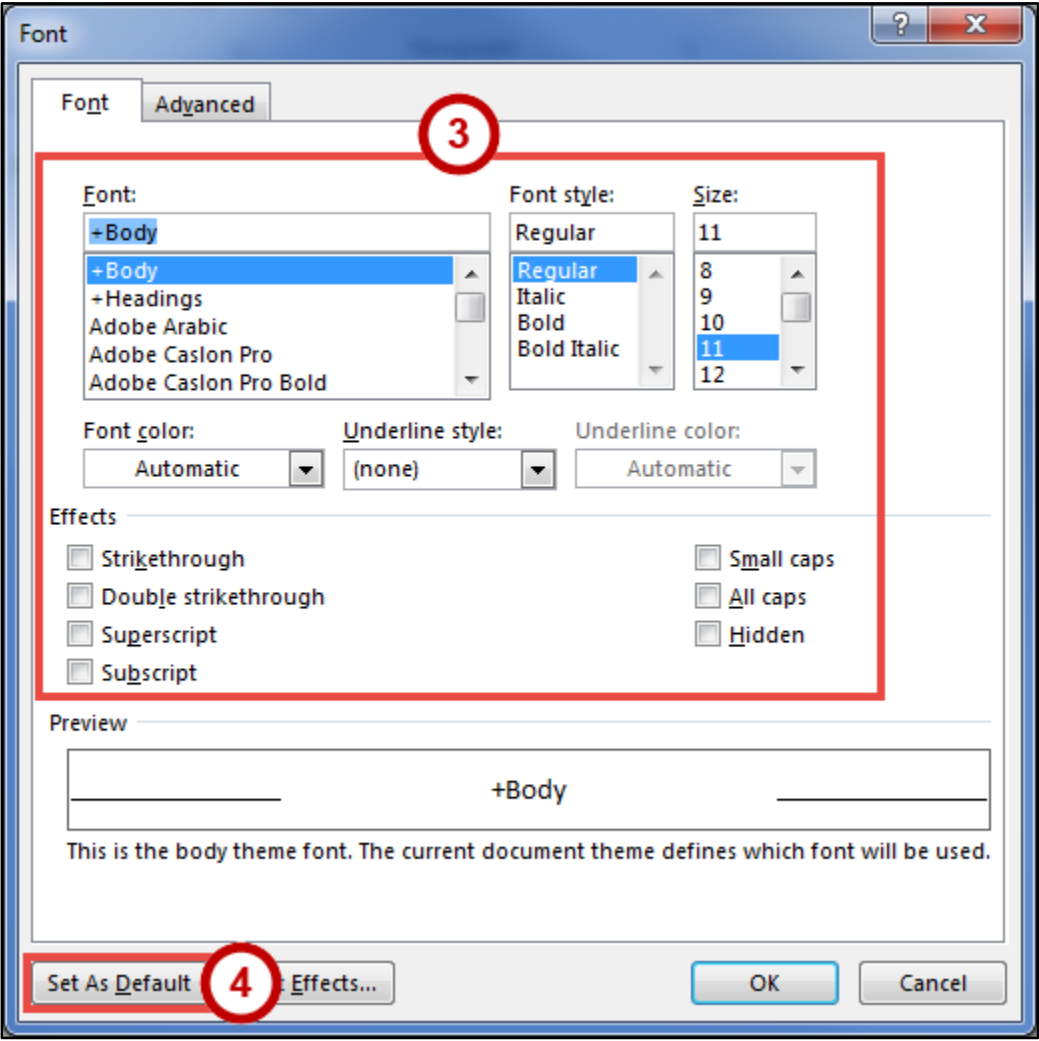

**Figure 28 - Font Dialog Box**

- <span id="page-16-0"></span>5. In the *Set As Default* dialog box, make a **selection** based on your preference (See [Figure 29\)](#page-16-1).
- <span id="page-16-1"></span>6. Click the **OK** button (See [Figure 29\)](#page-16-1).

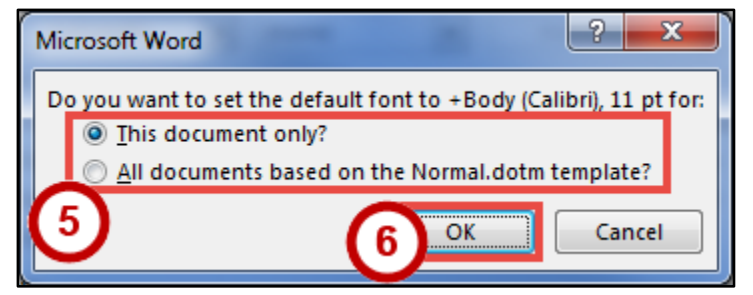

**Figure 29 - Set As Default Dialog Box for Font**

#### <span id="page-17-0"></span>**Setting Default Paragraph Alignment**

You can change the default paragraph alignment options so is always spaced how you want it to be in Word. Alignment, indentation, and line spacing are all set from the Paragraph dialog box. The following explains how to change the default paragraph options:

- 1. Click the **Home** tab (See [Figure 30\)](#page-17-1).
- 2. In the *Paragraph* group, click the **Paragraph Dialog Box Launcher** (See [Figure 30\)](#page-17-1).

|       | $H$ 5                            |                |        |        |                                                                                                    |                         |           | Document2 - Word |         |                                 |        |           | क     |                         |                                                                      |  |
|-------|----------------------------------|----------------|--------|--------|----------------------------------------------------------------------------------------------------|-------------------------|-----------|------------------|---------|---------------------------------|--------|-----------|-------|-------------------------|----------------------------------------------------------------------|--|
| File  | Home                             | Insert         | Design | Layout | References                                                                                                    | Mailings                | Review    | View             | Add-ins | $Q$ Tell me what you want to do |        |           |       |                         | Randall Dean Q Share                                                 |  |
| Paste | <b>B</b> & Cut<br>Format Painter |                |        |        | $\ $ Calibri (Body) $\cdot$ $ 11 - \cdot $ A^ A^   Aa -   $\cdot$   $\coloneqq$ - $\coloneqq$ - ' $\coloneqq$ - ' $\coloneqq$   $\frac{4}{2}$   $\ $   $\ $   AaBbCcDr   AaBbCcDr   AaBbCc   AaBbCc   AaBbCc   AaBbCc   AaBbCc   AaBbCc   AaBbCc   AaBbCc   AaBbCc<br><b>B</b> $I \perp \vdash$ abe $X_2 \times 2$ $\wedge \vee \vdash X_3$ $\wedge \vee \vdash Y_4$ $\wedge \vdash Y_5$ $\wedge \vdash Y_6$ $\wedge \vdash Y_7$ $\wedge \vdash Y_8$ $\wedge \vdash Y_9$ $\wedge \vdash Y_9$ $\wedge \vdash Y_9$ $\wedge \vdash Y_9$ $\wedge \vdash Y_9$ $\wedge \vdash Y_9$ $\wedge \vdash Y_9$ $\wedge \vdash Y_9$ $\wedge \vdash Y_9$ $\wedge \vdash$ |                         |           |                  |         |                                 |        | Heading 2 | Title | $\overline{\mathbf{v}}$ | $\rho$ Find $\sim$<br>ab <sub>c</sub> Replace<br><b>Int</b> Select - |  |
|       | Clipboard                        | $\overline{M}$ |        | Font   |                                                                                                    | $\overline{\mathbf{w}}$ | Paragraph |                  |         |                                 | Styles |           |       | $\overline{\mathbb{R}}$ | Editing                                                              |  |

**Figure 30 - Paragraph Dialog Box Launcher**

- <span id="page-17-1"></span>3. In the *Paragraph* dialog box, you can change the *Alignment, Outline level, Indentation,* and *Spacing* (See [Figure 31\)](#page-17-2).
- 4. Click **Set As Default** (See [Figure 31\)](#page-17-2).

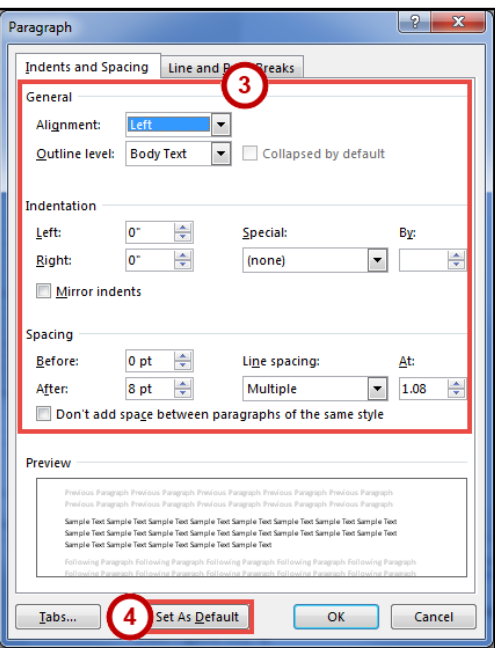

**Figure 31 - Paragraph Dialog Box**

- <span id="page-17-2"></span>5. In the *Set As Default* dialog box, make a **selection** based on your preference (See [Figure 32\)](#page-17-3).
- <span id="page-17-3"></span>6. Click the **OK** button (See [Figure 32\)](#page-17-3).

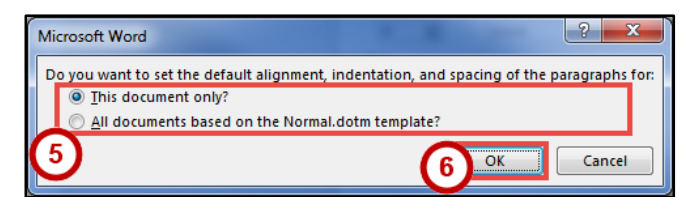

**Figure 32 - Set as Default Dialog Box for Paragraph**

#### <span id="page-18-0"></span>**Adding Styles**

The *Styles Gallery* is a combination of text formatting options which are saved under a single name. Using styles can make formatting text faster and easier than applying individual formatting options. Styles can also help with navigating your document, and marking sections for later use in a table of contents.

The choices in the *Styles Gallery* incorporate a feature called *Live Preview*. When you hover your mouse over a selection in a Gallery, your document takes on the formatting attributes of that selection in order to give you a preview of how that selection will look when applied to your document.

#### <span id="page-18-1"></span>**Add a Style to Your Document**

- 1. Select the **text** you wish to add a style to (See [Figure 33\)](#page-18-2).
- 2. Click the **Home** tab (See [Figure 33\)](#page-18-2).
- 3. Click one of the **preset styles** (See [Figure 33\)](#page-18-2).

**Note**: Only the most recently used *Styles* in the *Styles Gallery* are displayed on the ribbon. The entire *Styles Gallery* can be displayed by clicking the more button at the right of the displayed *Styles*.

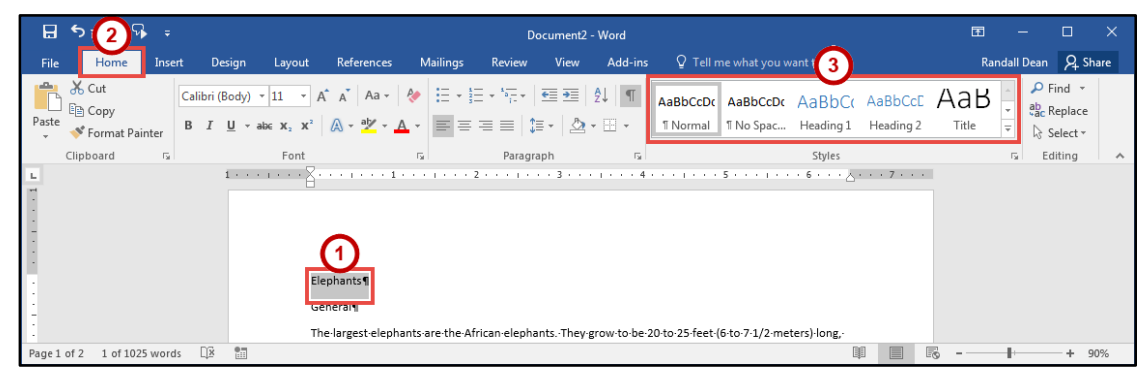

**Figure 33 - Styles**

<span id="page-18-2"></span>4. The style will be added to your selected text.

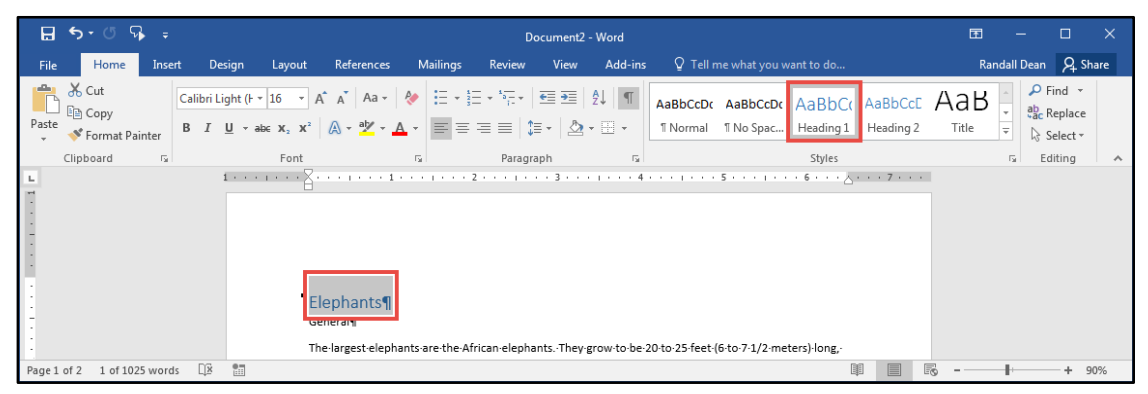

**Figure 34 - Style Added**

#### <span id="page-19-0"></span>**Adding Themes**

A *Theme* is a set of formatting options that is applied to an entire document. A theme includes a set of colors, a set of fonts, and a set of effects. Using themes shortens formatting time and provides a unified, professional appearance.

Themes can be accessed from the *Design* tab. From here you can select a theme from the *Document Formatting* group, as well as customize the colors, fonts, and effects of a theme. The default theme that is applied to every new document is the *Office Theme*. The following shows how to apply a different theme to a document:

- 1. Click the **Design** tab (See [Figure 35\)](#page-19-1).
- 2. Click the **Themes** button (See [Figure 35\)](#page-19-1).
- 3. Click the **Theme** to apply it to your document (See [Figure 35\)](#page-19-1).

**Note**: Hover the mouse over the selections in the *Themes Gallery* to preview how each *theme* will look when applied to your document.

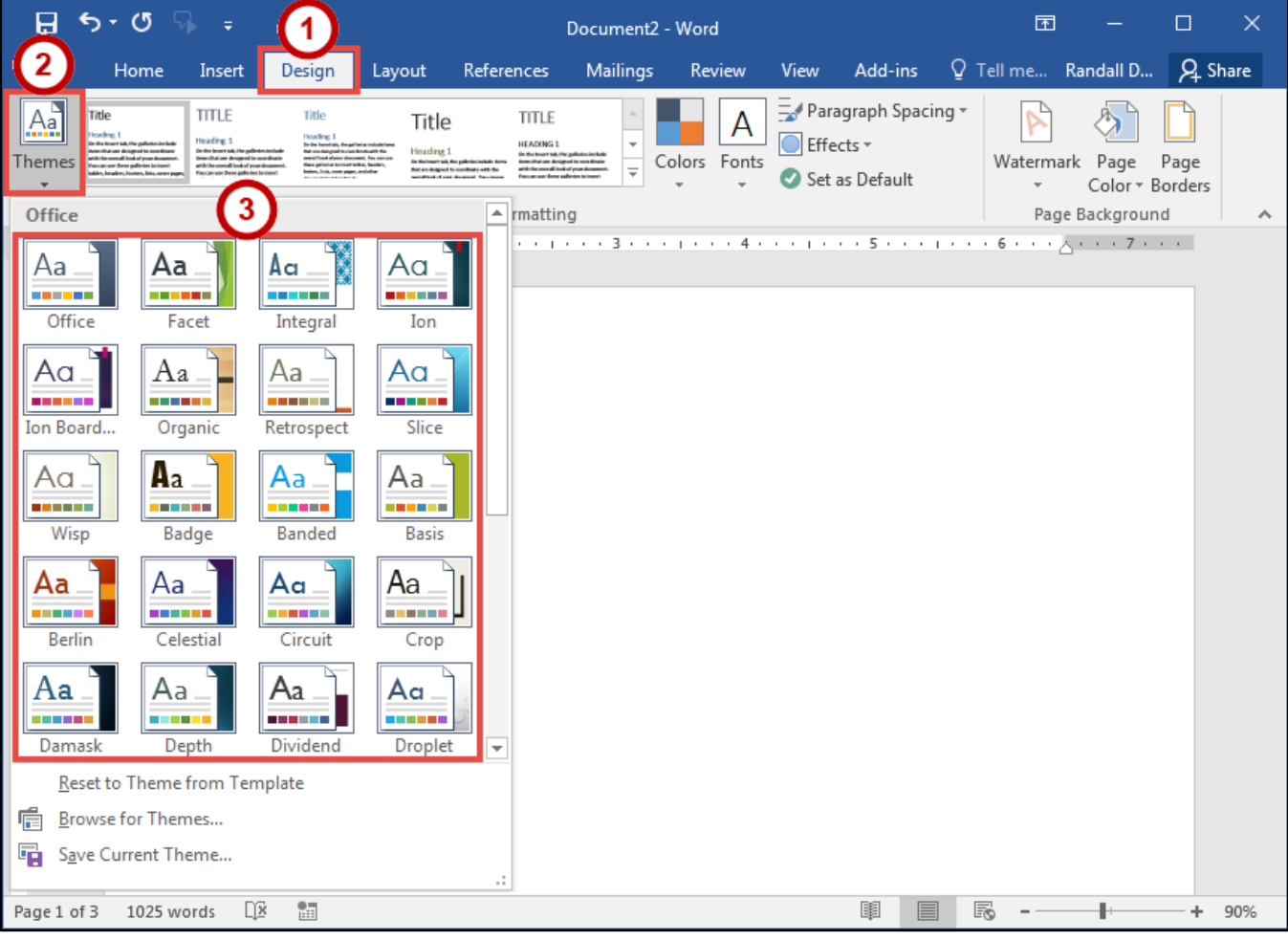

<span id="page-19-1"></span>**Figure 35 - Themes**

# <span id="page-20-0"></span>**Editing a Document**

#### <span id="page-20-1"></span>**Entering Text**

Word will automatically wrap text when the cursor reaches the right margin. There is no need to press the ENTER key unless you want to start a new paragraph or add space between lines of text.

#### <span id="page-20-2"></span>**Formatting Text**

Character and paragraph formatting commands are found on the Home tab of the Ribbon. To apply any of the formatting options, first select the text and then click the button or check box for the option(s) that you want to apply.

#### <span id="page-20-3"></span>**Character Formatting**

Character formatting involves changing the font, size, color, and spacing of characters, as well as applying bold, italics, and various other effects. Commonly used commands are found in the *Font group*, under the *Home* tab, while more commands can be found in the *Font Dialog Box*. The *Font Dialog Box* can be accessed by clicking the **Font Dialog Box Launcher**.

| $H$ 5.0                                                    | Document2 - Word                                                                                                    | 雨                  |                                                             |  |
|------------------------------------------------------------|----------------------------------------------------------------------------------------------------|--------------------|-------------------------------------------------------------|--|
| <b>File</b><br>Insert<br>Home                              | Q Tell me what you want to do<br>Desian<br>Mailings<br>Add-ins<br>References<br>Review<br>View<br>Lavout                                                                                                    |                    | Randall Dean Q Share                                        |  |
| $\frac{a}{b}$ $\frac{a}{b}$ Cut<br>Paste<br>Format Painter | $\boxed{\text{Calibri}(\text{Body}) \times \boxed{11 - x} \quad A^* \quad A^* \quad \text{Aa} \times \boxed{\text{Aa}} \quad \boxed{\text{E} \times \boxed{\text{E} \times \text{Var} \times \boxed{\text{SE}}} \times \boxed{\text{E} \times \boxed{\text{E}}} \quad \boxed{\text{A}} \quad \boxed{\text{N}}}$<br>AaBbCcDr AaBbCcDr AaBbCr AaBbCcD AaBbCcD<br><b>T</b> Normal   T No Spac Heading 1 Heading 2 | Heading 3 $\equiv$ | $\Omega$ Find $\sim$<br>ab Replace<br>ि Select <del>।</del> |  |
| Clipboard                                                  | Font<br>Paragraph<br>Б.<br>Styles                                                                                                    |                    | Editina                                                     |  |

**Figure 36 - Font Dialog Box Launcher**

## <span id="page-20-4"></span>**Paragraph Formatting**

Paragraph formatting involves changing the alignment, line spacing, or indentations of paragraphs. Commonly used commands are located in the *Paragraph group*, under the *Home* tab, while more commands can be found in the *Paragraph Dialog Box.* The *Paragraph Dialog Box* can be accessed by clicking the **Paragraph Dialog Box Launcher**.

| ⊟ ५∙७ ा -                                                       | Document2 - Word                                                                                   | 囨                                                             |
|-----------------------------------------------------------------|----------------------------------------------------------------------------------------------------|---------------------------------------------------------------|
| Design<br>Home<br>Layout<br>References<br><b>File</b><br>Insert | Q Tell me what you want to do<br>Mailings<br>Review<br><b>Add-ins</b><br><b>View</b>               | Randall Dean Q Share                                          |
| <b>The Media</b><br>Paste En Copy<br><b>Paste Painter</b>       | AaBbCcDt AaBbCcDt AaBbCt AaBbCcD AaBbCcD<br>1 Normal   1 No Spac Heading 1 Heading 2 Heading 3   → | $\Omega$ Find $\sim$<br>ab <sub>c</sub> Replace<br>A Select ™ |
| Clipboard<br>Font                                               | Paragraph<br>反上<br>Styles                                                                          | Editing<br>$\overline{\phantom{a}}$                           |

**Figure 37 - Paragraph Dialog Box Launcher**

#### <span id="page-21-0"></span>**Enabling the Ruler**

Word has a ruler that fits along the top and left side of your document and provides a point of reference when aligning text and images within your document. The following explains how to enable the ruler:

- 1. Click the **View** tab (See [Figure 38\)](#page-21-2).
- 2. Click the **checkbox** next to *Ruler* (Se[e Figure 38\)](#page-21-2).
- 3. The ruler will appear along the top and left side of your document (See [Figure 38\)](#page-21-2).

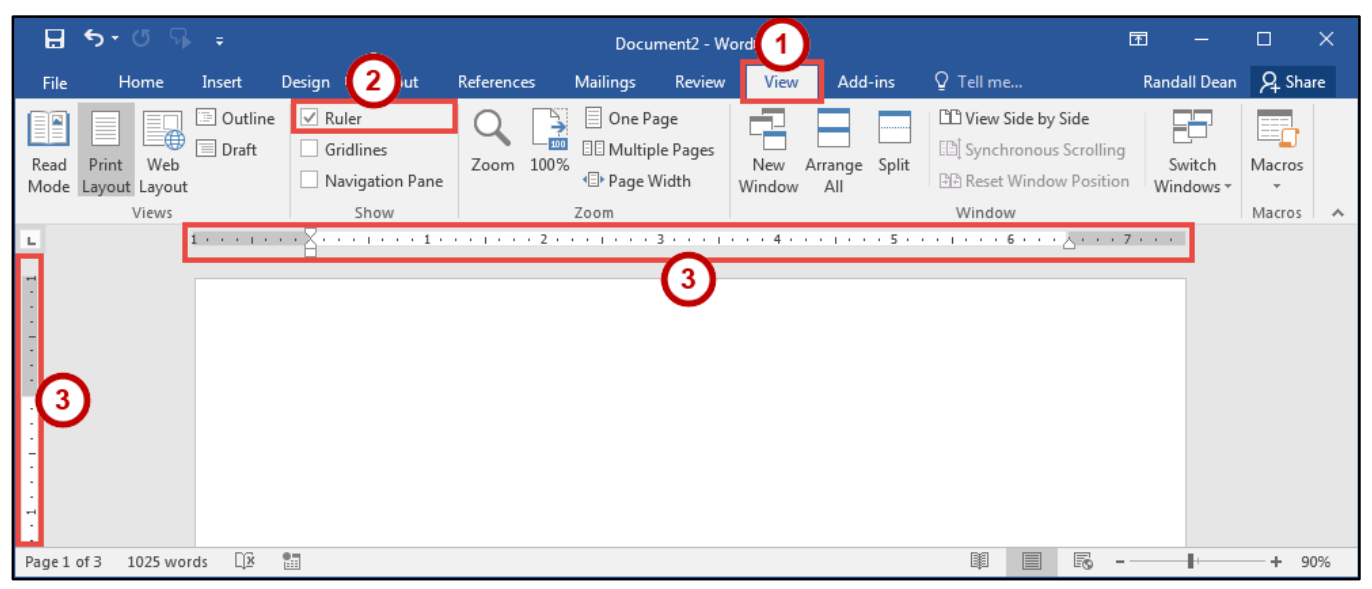

**Figure 38 - Ruler**

#### <span id="page-21-2"></span><span id="page-21-1"></span>**Setting Tab Stops**

Tab stops provide a position for placing and aligning text on your document, and are most easily set from the Ruler (See [Enabling the Ruler\)](#page-21-0). The following explains how to insert a tab stop:

- 1. Click within the paragraph or text that you want to insert your *tab stop*.
- 2. Position your mouse pointer over the *Ruler* at the location you want to add the *tab stop*.
- 3. Left-click the **mouse button**. A *tab stop* will be placed on the ruler.

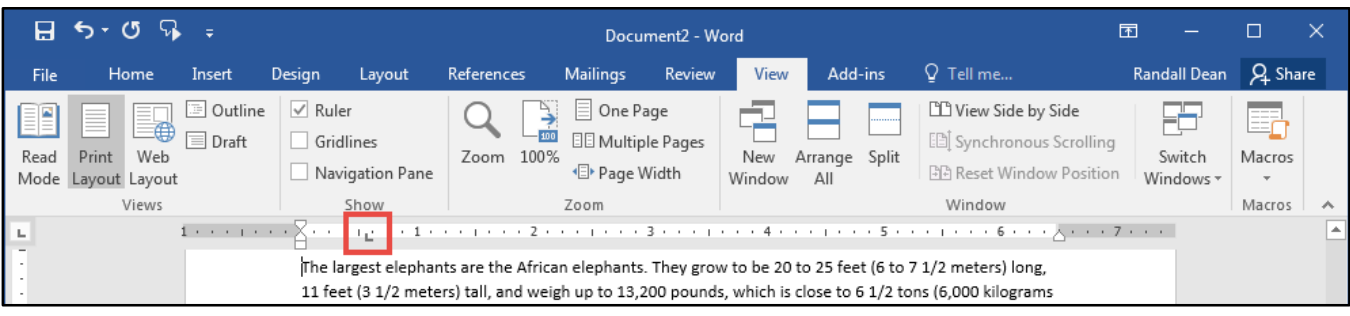

**Figure 39 - Tab Stop**

#### <span id="page-22-0"></span>**Adding a Leader to Tab Stops**

After adding a *tab stop* (See [Setting Tab Stops\)](#page-21-1), a leader can be added to make text easier to read. For example, on a menu the leaders make it easier to read the food and the corresponding price. The following explains how to add *leaders* to your *tab stops*:

1. Double-click on the **tab stop** in your *Ruler*.

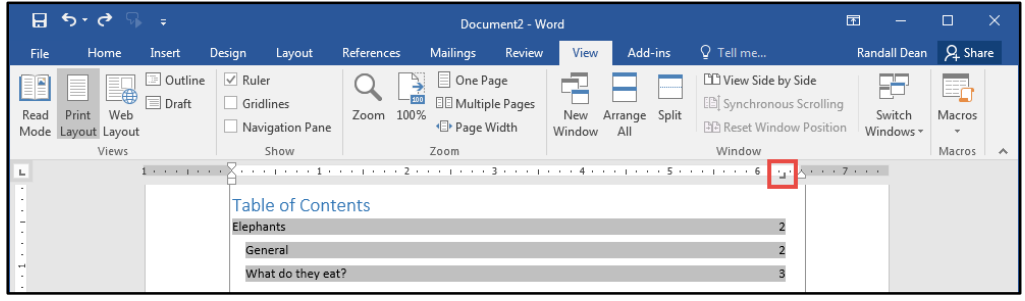

**Figure 40 - Tab Stop**

- 2. In the *Tabs* dialog box, click on one of the **Leader** options (See [Figure 41\)](#page-22-1).
- 3. Click the **OK** button (See [Figure 41\)](#page-22-1).

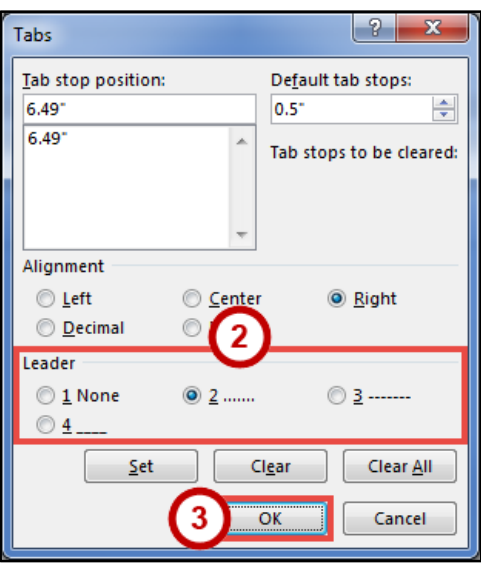

**Figure 41 - Tabs Dialog Box**

<span id="page-22-1"></span>4. The *leader* will appear when you tab to the *tab stop*.

| R                               | $5 - 0$                                           |                           |                           |                                     |            |                                                                                  | Document <sub>2</sub> - Word |             |                          |                                                                                               | 困 |                     |                                  |   |
|---------------------------------|---------------------------------------------------|---------------------------|---------------------------|-------------------------------------|------------|----------------------------------------------------------------------------------|------------------------------|-------------|--------------------------|-----------------------------------------------------------------------------------------------|---|---------------------|----------------------------------|---|
| File                            | Home                                              | Insert                    | Design                    | Layout                              | References | Mailings                                                                         | Review                       | <b>View</b> | Add-ins                  | $Q$ Tell me                                                                                   |   | Randall Dean        | Q Share                          |   |
| Read                            | ≡∰<br>Print<br>Web<br>Mode Layout Layout<br>Views | Outline<br>$\equiv$ Draft | $\vee$ Ruler<br>Gridlines | Navigation Pane<br>Show             | Zoom 100%  | $\equiv$ One Page<br>$-100$<br><b>EE</b> Multiple Pages<br>·□ Page Width<br>Zoom |                              | Window      | New Arrange Split<br>AII | <b>LD</b> View Side by Side<br>[E] Synchronous Scrolling<br>開 Reset Window Position<br>Window |   | Switch<br>Windows - | E,<br>Macros<br>$\sim$<br>Macros |   |
| The contract of the contract of |                                                   |                           |                           | <b>Table of Contents</b><br>General |            |                                                                                  |                              |             |                          |                                                                                               |   |                     |                                  | ∸ |

**Figure 42 - Tab Stop Leader**

#### <span id="page-23-0"></span>**Selecting Different Tab Stops**

At the far left of the horizontal ruler is the tab selector that lets you choose from different types of tab stops. The most commonly used tab stop is a Left Tab and more can be selected by clicking the **tab selector**.

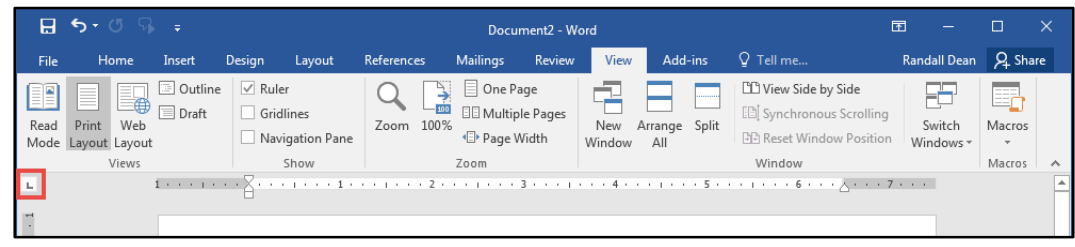

**Figure 43 - Tab Selector**

The following is an explanation of the *tab stops* available:

- $L$  Left Tab Left aligns text to the left of the tab stop.
- $\blacksquare$  **Center Tab** Centers the text on the tab stop.
- **Right Tab** Right aligns the text to the right of the tab stop.
- $\bullet$   $\bullet$  **Decimal Tab** Aligns decimal numbers by their decimal point.
- **Bar Tab** Draws a vertical line on the document.
- $\bullet$ **First Line Indent** -
	- Inserts the indent marker on the ruler and indents the first line of text in a paragraph.
- $\bullet$ **Hanging Indent** *-*
	- Inserts the hanging indent marker and indents all lines other than the first line.

#### <span id="page-23-1"></span>**Headers and Footers**

Headers and footers are areas containing text that will be displayed on every page. The header is located along the top of every page, while the footer is located at the bottom of every page. The following explains how to add a header to a document:

- 1. Click the **Insert** tab (See [Figure 44\)](#page-23-2).
- 2. Click **Header** (See [Figure 44\)](#page-23-2).
- 3. In the *Header Gallery* drop-down menu, click on a **header design** (Se[e Figure 44\)](#page-23-2).

<span id="page-23-2"></span>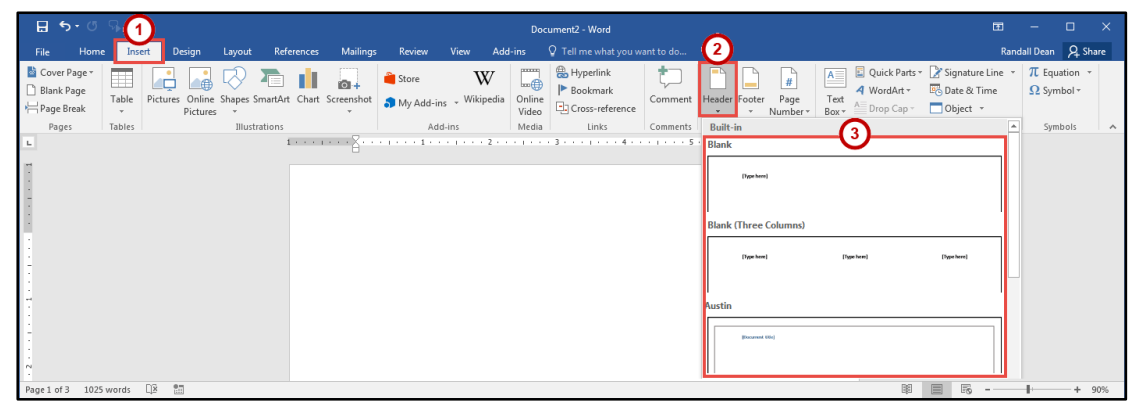

**Figure 44 - Header**

- 4. To edit the header, **type** the text that you want to appear in the indicated areas (See [Figure 45\)](#page-24-2).
- 5. When you are finished, click **Close Header and Footer** in the *Header & Footer Design Tools - Design* tab (See [Figure 45\)](#page-24-2).

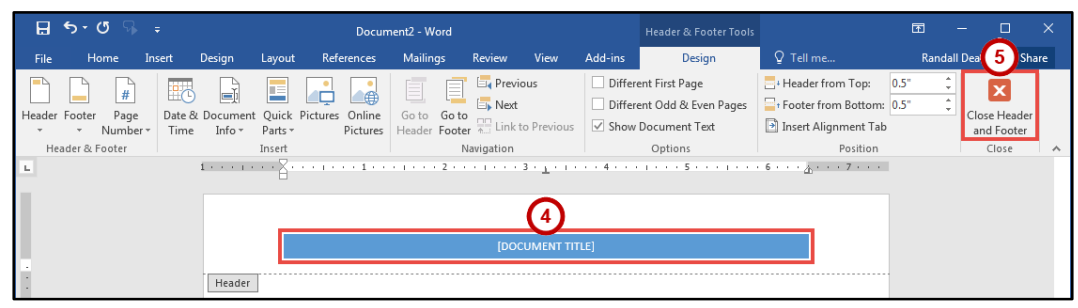

**Figure 45 - Close Header and Footer**

#### <span id="page-24-2"></span><span id="page-24-0"></span>**Editing Headers & Footers**

- 1. Click the **Insert** tab (See [Figure 46\)](#page-24-3).
- 2. Click **Header** (See [Figure 46\)](#page-24-3).
- 3. In the *Header Gallery* drop-down menu, click **Edit Header** (See [Figure 46\)](#page-24-3).
- 4. The *Header & Footer Tools - Design* tab will open. You will be able to make your edits to the *header* and/or *footer*.

| 日ち・                                      |            |                      |                      |                      |                                                  |          |                                 |         |                                 | Document2 - Word                                      |          |                                                                                                  |                          |                             |                                         |                                                                          | 固                | $\overline{\phantom{0}}$                | O       | $\mathbf{x}$ |
|------------------------------------------|------------|----------------------|----------------------|----------------------|--------------------------------------------------|----------|---------------------------------|---------|---------------------------------|-------------------------------------------------------|----------|--------------------------------------------------------------------------------------------------|--------------------------|-----------------------------|-----------------------------------------|--------------------------------------------------------------------------|------------------|-----------------------------------------|---------|--------------|
| File                                     | Home       | Insert               | Design               | Layout               | References                                       | Mailings | Review                          | View    | Add-ins                         | Q Tell me what you want to do                         |          |                                                                                                  |                          |                             |                                         |                                                                          |                  | Randall Dean Q Share                    |         |              |
| Cover Page -<br>Blank Page<br>Page Break |            | ╥<br>Table<br>$\sim$ | ш<br>ികി<br>Pictures |                      | Pictures Online Shapes SmartArt Chart Screenshot | io.      | Store<br>My Add-ins - Wikipedia | W       | $m(\vec{r})$<br>Online<br>Video | <sup>2</sup> Hyperlink<br>Bookmark<br>Cross-reference | ÷        | Comment Header Footer                                                                            | $\#$<br>Page<br>Number - | $A \equiv$<br>Text<br>Box - | $\stackrel{A=}{\equiv}$ Drop Cap $\sim$ | Quick Parts - Signature Line -<br>4 WordArt - Es Date & Time<br>Object v |                  | TL Equation -<br>$\Omega$ Symbol $\tau$ |         |              |
| Pages                                    |            | Tables               |                      | <b>Illustrations</b> |                                                  |          |                                 | Add-ins | Media                           | Links                                                 | Comments | <b>Built-in</b>                                                                                  |                          |                             |                                         |                                                                          | l Al             |                                         | Symbols | $\wedge$     |
|                                          |            |                      |                      |                      |                                                  |          |                                 |         |                                 | [DOCUMENT TITLE]                                      |          | Blank<br>[Type here]                                                                             |                          |                             |                                         |                                                                          |                  |                                         |         |              |
|                                          |            |                      |                      |                      |                                                  |          |                                 |         |                                 |                                                       |          | More Headers from Office.com<br>Edit Header<br>Remove Header<br>Save Selection to Header Gallery |                          |                             |                                         |                                                                          |                  |                                         |         |              |
| Page 1 of 3                              | 1025 words | DB.                  | 問                    |                      |                                                  |          |                                 |         |                                 |                                                       |          |                                                                                                  |                          |                             | 图                                       | $E_0$<br>目                                                               | <b>CONTINUES</b> |                                         | $+ 90%$ |              |

**Figure 46 - Edit Header**

#### <span id="page-24-3"></span><span id="page-24-1"></span>**Removing Headers & Footers**

- 1. Click the **Insert** tab (See [Figure 47\)](#page-24-4).
- 2. Click **Header** (See [Figure 47\)](#page-24-4).
- 3. In the *Header Gallery* drop-down menu, click **Remove Header** (See [Figure 47\)](#page-24-4).

<span id="page-24-4"></span>

| $H \leftrightarrow$<br>File              | Home                                 | Insert                     | Design   | Layout | References           | Mailings                                                  | Review                                       | View    | Add-ins                             | Document2 - Word<br>Q Tell me what you want to do     |              |                          |                                   |                             |                                                                                           | 困        |       | ▫<br>$\overline{\phantom{0}}$<br>Randall Dean Q Share | $\times$ |          |
|------------------------------------------|--------------------------------------|----------------------------|----------|--------|----------------------|-----------------------------------------------------------|----------------------------------------------|---------|-------------------------------------|-------------------------------------------------------|--------------|--------------------------|-----------------------------------|-----------------------------|-------------------------------------------------------------------------------------------|----------|-------|-------------------------------------------------------|----------|----------|
| Cover Page -<br>Blank Page<br>Page Break |                                      | π<br>Table<br>$\mathbf{v}$ | Pictures |        |                      | io. L<br>Pictures Online Shapes SmartArt Chart Screenshot | <sup>2</sup> Store<br>My Add-ins - Wikipedia | W       | $m(\frac{1}{2})$<br>Online<br>Video | <sup>2</sup> Hyperlink<br>Bookmark<br>Cross-reference | ∽<br>Comment | Header Footer            | $\frac{1}{2}$<br>Page<br>Number * | $A \equiv$<br>Text<br>Box - | Quick Parts - Signature Line -<br>4 WordArt - E Date & Time<br>Drop Cap v <b>Dbject</b> v |          |       | TL Equation -<br>$\Omega$ Symbol $\tau$               |          |          |
| Pages                                    |                                      | Tables                     |          |        | <b>Illustrations</b> |                                                           |                                              | Add-ins | Media                               | Links                                                 | Comments     | <b>Built-in</b><br>Blank |                                   |                             |                                                                                           |          | l all | Symbols                                               |          | $\wedge$ |
|                                          |                                      |                            |          |        |                      |                                                           |                                              |         |                                     | [DOCUMENT TITLE]                                      |              |                          | [Type here]                       |                             |                                                                                           |          |       |                                                       |          |          |
|                                          |                                      |                            |          |        |                      |                                                           |                                              |         |                                     |                                                       |              |                          | More Headers from Office.com      |                             |                                                                                           |          |       |                                                       |          |          |
|                                          |                                      |                            |          |        |                      |                                                           |                                              |         |                                     |                                                       |              |                          | Edit Header<br>Remove Header      |                             |                                                                                           |          |       |                                                       |          |          |
|                                          | Page 1 of 3 1025 words $\sqrt{X}$ 85 |                            |          |        |                      |                                                           |                                              |         |                                     |                                                       |              |                          | Save Selection to Header Gallery  |                             |                                                                                           | 第 田 尾 -- |       |                                                       | $+ 90%$  |          |

**Figure 47 - Remove Header**

#### <span id="page-25-0"></span>**Adding Page Numbers to Your Document**

- 1. Click the **Insert** tab (See [Figure 48\)](#page-25-3).
- 2. Click **Page Number** (See [Figure 48\)](#page-25-3).
- 3. In the *Page Number* drop-down menu, click **Bottom of Page** (See [Figure 48\)](#page-25-3).
- 4. In the *Bottom of Page* drop-down menu, click on a **page number design** (See [Figure 48\)](#page-25-3).

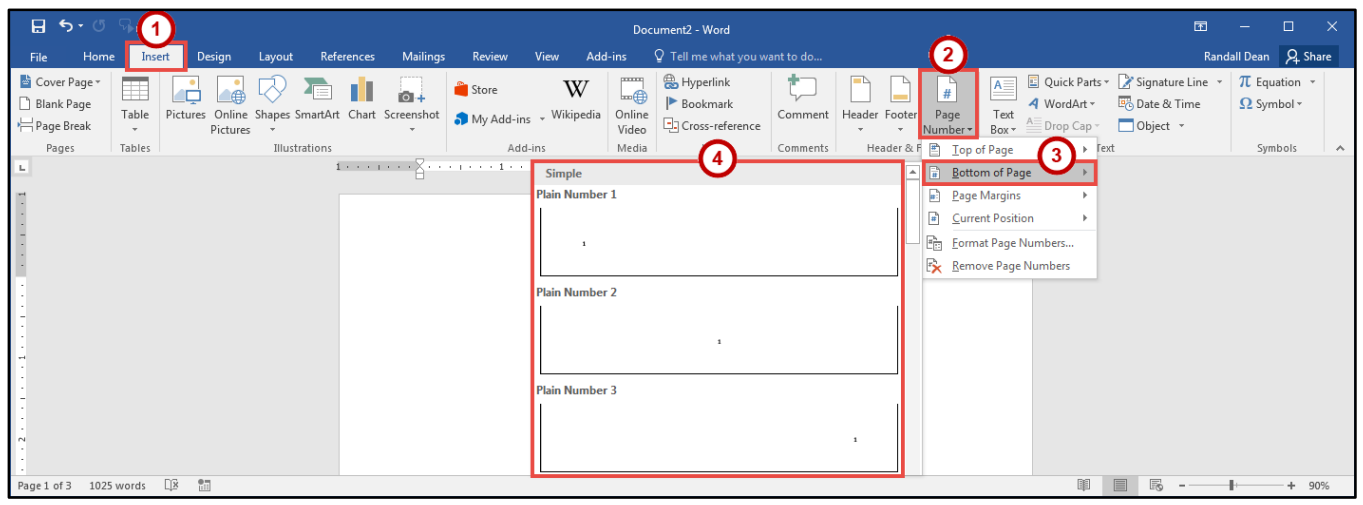

**Figure 48 - Adding Page Numbers to Your Document**

#### <span id="page-25-3"></span><span id="page-25-1"></span>**Cut, Copy, and Paste Text**

To remove text from one place in the document and put it in another you *cut and paste* the text. You can also *copy and paste* text if you want to add copies of your selection elsewhere in your document.

The Cut, Copy, and Paste commands, along with the Format Painter, are located in the *Clipboard* group on the *Home* tab.

#### <span id="page-25-2"></span>**Cutting and Pasting Text**

- 1. **Select** the text to be cut.
- 2. Click the **Home** tab (See [Figure 49\)](#page-25-4).
- 3. Click the **Cut** button (See [Figure 49\)](#page-25-4).

<span id="page-25-4"></span>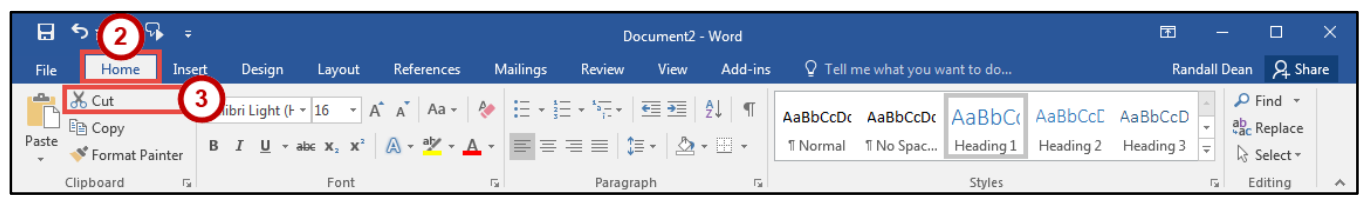

**Figure 49 - Cut Tool**

- 4. Click within the document where you want to paste the text.
- 5. Click the **Paste** button.

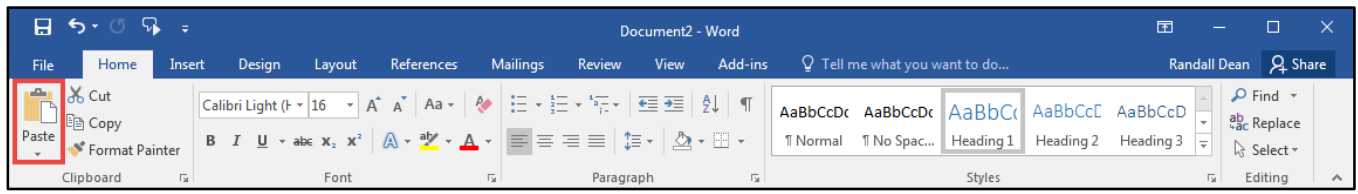

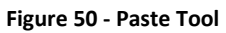

6. Your text will be reinserted into the location you specified within your document.

**Note**: You can move text from one place to another by selecting the text and then clicking and dragging the text to the new location.

#### <span id="page-26-0"></span>**Copying and Pasting Text**

- 1. **Select** the text to be copied.
- 2. Click the **Home** tab (See [Figure 51\)](#page-26-2).
- 3. Click the **Copy** button (See [Figure 51\)](#page-26-2).

| $B$ 51                                                                 |                                                                                                    |                    | Document2 - Word                                        |                                                    |                                                         |
|------------------------------------------------------------------------|----------------------------------------------------------------------------------------------------|--------------------|---------------------------------------------------------|----------------------------------------------------|---------------------------------------------------------|
| File<br>Insert<br>Home                                                 | Design<br>References<br>Layout                                                                                                    | Review<br>Mailings | $\Omega$ Tell me what you want to do<br>Add-ins<br>View |                                                    | Randall Dean Q Share                                    |
| <b>一 X Cut</b><br>Paste <b>Lie Copy</b><br>Format Painter<br>Clipboard | I $\underline{\mathsf{U}}$ r $\underline{\mathsf{U}}$ $\downarrow$ abs $\mathsf{x}_2$ $\mathsf{x}^2$ $\uparrow$ $\mathsf{A}$ $\downarrow$ $\underline{\mathsf{W}}$ $\downarrow$ $\underline{\mathsf{A}}$ $\downarrow$ $\underline{\mathsf{E}}$ $\equiv$ $\equiv$ $\underline{\equiv}$ $\downarrow$ $\underline{\mathsf{E}}$ $\downarrow$ $\underline{\mathsf{A}}$ $\downarrow$ $\underline{\mathsf{H}}$ $\downarrow$<br>Font | Paragraph<br>Б.    | T No Spac<br>" Normal                                   | Heading 1   Heading 2   Heading 3 $\neq$<br>Styles | $\Omega$ Find $\tau$<br>☆ Select -<br>Editing<br>$\sim$ |

**Figure 51 - Copy Tool**

- <span id="page-26-2"></span>4. Click within the document where you want to paste the text.
- 5. Click the **Paste** button.

|             | $\boxminus$ 5 $\cdot$ 0 $\%$ $\cdot$                                            |        |        |        |                                                                                                    |          |           | Document2 - Word |         |                                                                                                    |        | 囨 |                      |                                               |  |
|-------------|---------------------------------------------------------------------------------|--------|--------|--------|----------------------------------------------------------------------------------------------------|----------|-----------|------------------|---------|----------------------------------------------------------------------------------------------------|--------|---|----------------------|-----------------------------------------------|--|
| <b>File</b> | Home                                                                            | Insert | Desian | Layout | References                                                                                                    | Mailings | Review    | View             | Add-ins | $\Box$ Tell me what you want to do                                                                                                    |        |   | Randall Dean Q Share |                                               |  |
|             | <b>A</b> Cut<br>Paste <b>the Copy</b><br>Paste <b>S</b> Forma<br>Format Painter |        |        |        | $\boxed{\text{Calibri Light} (\vdash \mathbf{v} \mid \mathbf{16} \quad \mathbf{v} \mid \mathbf{A}^* \mid \mathbf{A} \mathbf{a} \mathbf{v} \mid \mathbf{A} \mathbf{a} \mathbf{v} \mid \mathbf{A} \mathbf{a} \mathbf{v} \mid \mathbf{A} \mathbf{a} \mathbf{v} \mid \mathbf{A} \mathbf{b} \mid \mathbf{A} \mathbf{b} \mid \mathbf{A} \mathbf{b} \mid \mathbf{A} \mathbf{b} \mid \mathbf{A} \mathbf{b} \mid \mathbf{A} \mathbf{b} \mid \mathbf{A} \math$ |          |           |                  |         | AaBbCcDc AaBbCcDc AaBbCcC AaBbCcD aaBbCcD aaBbCcD aaBbCcD aaBbCcD aaBbCcD aaBbCcD aaBbCcD aaBbCcD aaBbCcD aaBbCcD aaBbCcD aaBbCcD aaBbCcD aaBbCcD aaBbCcD aaBbCcD aaBbCcD aaBbCcD aaBbCcD aaBbCcD aaBbCcD aaBbCcD aaBbCcD aaBb<br>   Normal    No Spac    Heading 1    Heading 2    Heading 3 |        |   | $=$                  | $\Omega$ Find $\sim$<br>ि Select <del>v</del> |  |
|             | Clipboard                                                                       |        |        | Font   |                                                                                                    | Б.       | Paragraph |                  | Б.      |                                                                                                    | Styles |   |                      | Editing                                       |  |

**Figure 52 - Paste Tool**

6. Your text will be reinserted into the location you specified within your document.

## <span id="page-26-1"></span>**Navigating the Document**

By using the *Find* and *Go To* features, you can search for key words in your document, or move to a specific page, section, comment, etc. If the heading styles have been added to your document, you can also use the *Navigation Pane* to move to sections of your document.

#### <span id="page-27-0"></span>**Using Find**

The *Find* feature is useful for finding one or all instances of a specific word, as well as replacing the word with another.

- 1. Click the **Home** tab (See [Figure 53\)](#page-27-2).
- 2. Click the **Find** tool (See [Figure 53\)](#page-27-2).
- 3. The *Navigation Pane* will open to the left of the document. In the *search document* field, **type** the word you wish to search for (See [Figure 53\)](#page-27-2).
- 4. As you type your word in the search bar, your results will auto populate below. Click on one of the **search results** to jump to that word in your document (See [Figure 53\)](#page-27-2).

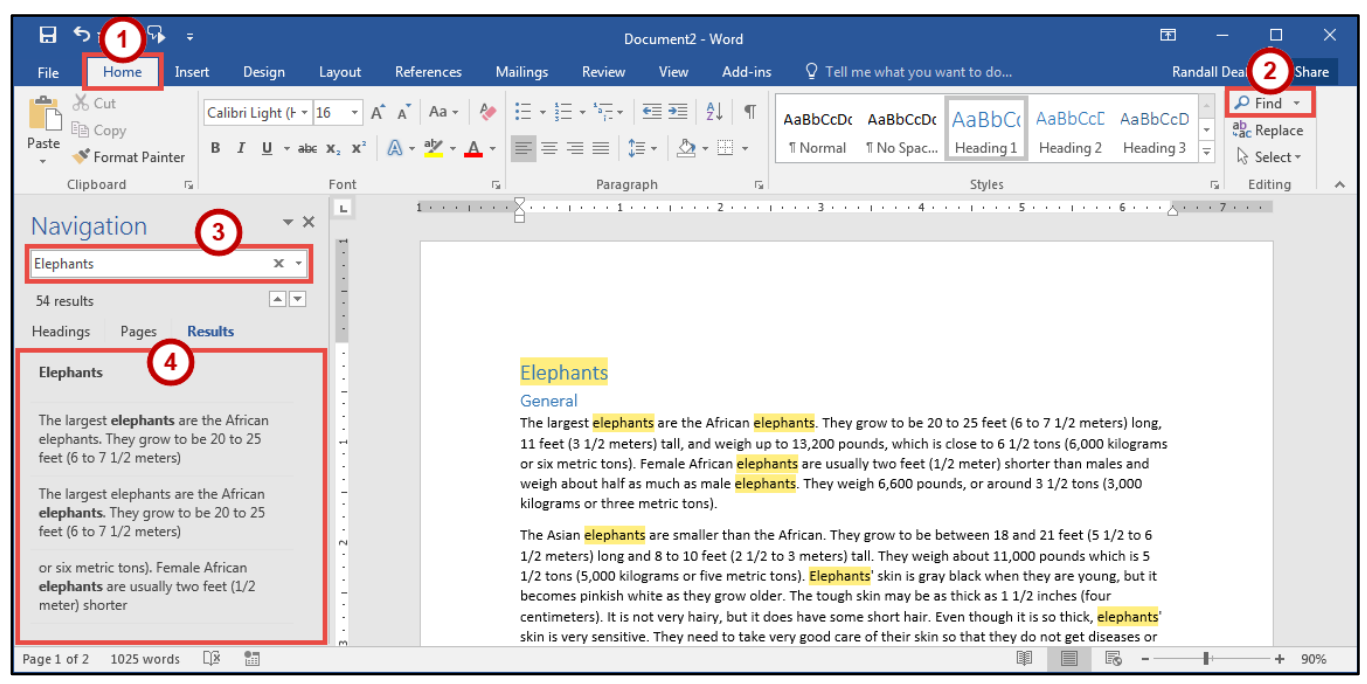

**Figure 53 - Find Tool**

# <span id="page-27-2"></span><span id="page-27-1"></span>**Using Go To**

The *Go To* feature is helpful for moving to a specific page, section, comment, etc. within your document.

- 1. Click the **Home** tab (See [Figure 54\)](#page-27-3).
- 2. Click the **drop-down arrow** next to the *Find* tool (See [Figure 54\)](#page-27-3).
- 3. In the drop-down menu, click the **Go To** tool (See [Figure 54\)](#page-27-3).

<span id="page-27-3"></span>

| ା ।<br>ଜ <b>ା</b> ଣ |                                                                                                    |        |        |      |                                                                                                    |           | Document2 - Word |  |                                                          | কা                                                                |  |
|---------------------|----------------------------------------------------------------------------------------------------|--------|--------|------|----------------------------------------------------------------------------------------------------|-----------|------------------|--|----------------------------------------------------------|-------------------------------------------------------------------|--|
| <b>File</b>         | Home                                                                                                    | Insert | Design |      | Layout References Mailings                                                                                                    |           |                  |  | Review View Add-ins $Q$ Tell me what you want to do      | <b>Randall Dean</b>                                               |  |
|                     | <b>Busic</b><br><b>D</b> En Copy<br><b>Solut</b><br><b>Solution</b><br><b>Solution</b><br><b>Solution</b><br><b>Solution</b> |        |        |      | $\boxed{\text{Calibri Light (F \times 16 \times } \mathsf{A}^* \mathsf{A}^* \mid \mathsf{Aa} \times \mathsf{A}^* \mid \mathsf{A}^* \mathsf{B}^* \mathsf{A}^* \mathsf{A}^* \mathsf{A}^* \mathsf{A}^* \mathsf{A}^* \mathsf{A}^* \mathsf{A}^* \mathsf{A}^* \mathsf{A}^* \mathsf{A}^* \mathsf{A}^* \mathsf{A}^* \mathsf{A}^* \mathsf{A}^* \mathsf{A}^* \mathsf{A}^* \mathsf{A}^* \mathsf{A}^* \mathsf{$ |           |                  |  | "I Normal "I No Spac   Heading 1   Heading 2   Heading 3 | AaBbCcDc AaBbCcDc AaBbCcC AaBbCcC AaBbCcC D Find<br>Advanced Find |  |
|                     | Clipboard                                                                                                    |        |        | Font |                                                                                                    | Paragraph |                  |  | Styles                                                   | Go To                                                             |  |
| L.                  |                                                                                                    |        |        |      |                                                                                                    |           |                  |  |                                                          |                                                                   |  |

**Figure 54 - Go To Tool**

- 4. In the *Find and Replace* dialog box*,* make a **selection** under *Go to what* (See [Figure 55\)](#page-28-1).
- 5. Type your **search parameters** in the *search field* (See [Figure 55\)](#page-28-1).
- 6. Click the **Go To** button (See [Figure 55\)](#page-28-1).

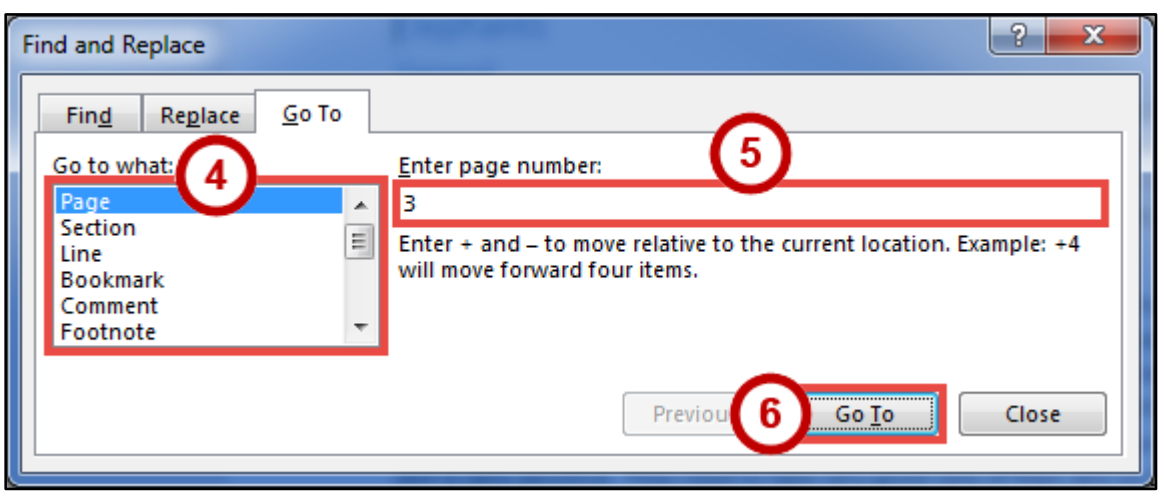

**Figure 55 - Go To Search**

#### <span id="page-28-1"></span><span id="page-28-0"></span>**Navigation Pane**

The *Navigation Pane* provides an easy way to move throughout your document, without having to scroll. You can navigate quickly to areas of your document that have headings, or move to other pages. You can also use the *Results* tab to find text within your document. The following explains how to enable the *Navigation Pane*:

- 1. Click the **View** tab (See [Figure 56\)](#page-28-2).
- 2. Click the **checkbox** next to *Navigation Pane* (See [Figure 56\)](#page-28-2).
- 3. The *Navigation Pane* will display to the left of your document (See [Figure 56\)](#page-28-2).

| 日                | $5 - 0$                                                                                                    | $\Rightarrow$                               |                                                                 |                                           |            |                                                                                                    | Document |               |                      |        |                                                                                             |                           | 困                      |                      | □ | $\times$                     |
|------------------|----------------------------------------------------------------------------------------------------|---------------------------------------------|-----------------------------------------------------------------|-------------------------------------------|------------|----------------------------------------------------------------------------------------------------|----------|---------------|----------------------|--------|---------------------------------------------------------------------------------------------|---------------------------|------------------------|----------------------|---|------------------------------|
| File             | Home                                                                                                    | Insert                                      | Design                                                          | Layout                                    | References | Mailings                                                                                              | Review   | View          | Add-ins              |        | $Q$ Tell me what you want to do                                                             |                           |                        | Randall Dean Q Share |   |                              |
| Read<br>Headings | Æ<br>Web<br>Print<br>Mode Layout Layout<br>Views<br>Navigation<br>Search document<br>Pages<br>Text, comments, pictures Word can find<br>just about anything in your document.<br>Use the search box for text or the magnifying<br>glass for everything else. | Dutline<br>$\equiv$ Draft<br><b>Results</b> | $\vee$ Ruler<br>$\exists$ Gri $\big($ 2<br>$\sim \times$<br>- م | $\vee$ Navigation Pane<br>Show<br>L.<br>÷ | Zoom       | $\equiv$ One Page<br><b>EE</b> Multiple Pages<br>100%<br><sup>«</sup> <sup>D</sup> Page Width<br>Zoom |          | New<br>Window | Arrange Split<br>All | Window | <b>DD</b> View Side by Side<br>[E] Synchronous Scrolling<br><b>RR</b> Reset Window Position | 25<br>Switch<br>Windows * | E,<br>Macros<br>Macros |                      |   | $\wedge$<br>$\blacktriangle$ |
|                  |                                                                                                    |                                             |                                                                 |                                           |            |                                                                                                    |          |               |                      |        |                                                                                             |                           |                        |                      |   | $\mathbf{v}$                 |
| Page 1 of 3      | 1025 words                                                                                                    | $\Box$                                      | 體                                                               |                                           |            |                                                                                                    |          |               |                      |        |                                                                                             | 民                         |                        |                      | ÷ | 90%                          |

<span id="page-28-2"></span>**Figure 56 - Navigation Pane**

# <span id="page-29-0"></span>**Proofing and AutoCorrect Options**

Word is configured to check your spelling and grammar as you type. As a result, you may notice that certain markings appear on the page as you type. These markings indicate possible mistakes that Word has identified in your document.

A jagged red line underneath a word indicates a spelling error (or an unrecognized word), while a jagged blue line indicates a grammatical error.

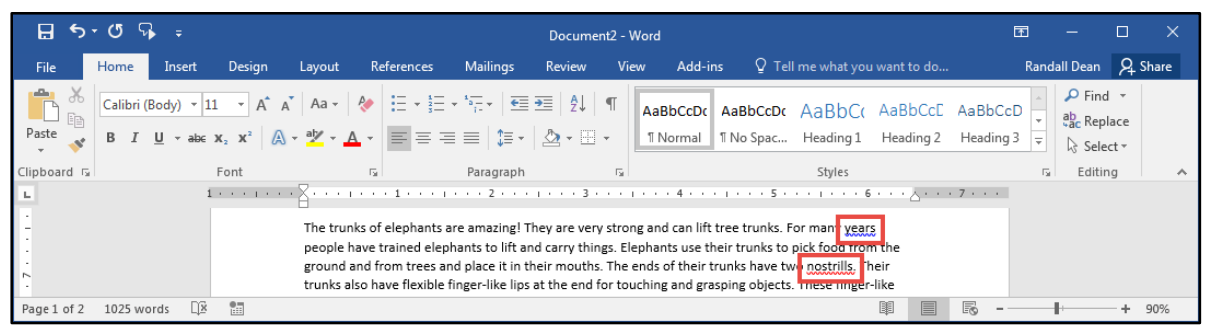

**Figure 57 - Proofing Results**

#### <span id="page-29-1"></span>**AutoCorrect Options**

Word will automatically correct misspelled words that are contained in the AutoCorrect list (e.g. typing "teh" will automatically be changed to "the"). The following explains how to customize the AutoCorrect options:

- 1. Click the **File** tab.
- 2. In the B*ackstage View, c*lick **Options**.
- 3. In the *Word Options* dialog box, click **Proofing** (See [Figure 58\)](#page-29-2)**.**
- 4. In the *AutoCorrect options* section, click the **AutoCorrect Options** button (See [Figure 58\)](#page-29-2).

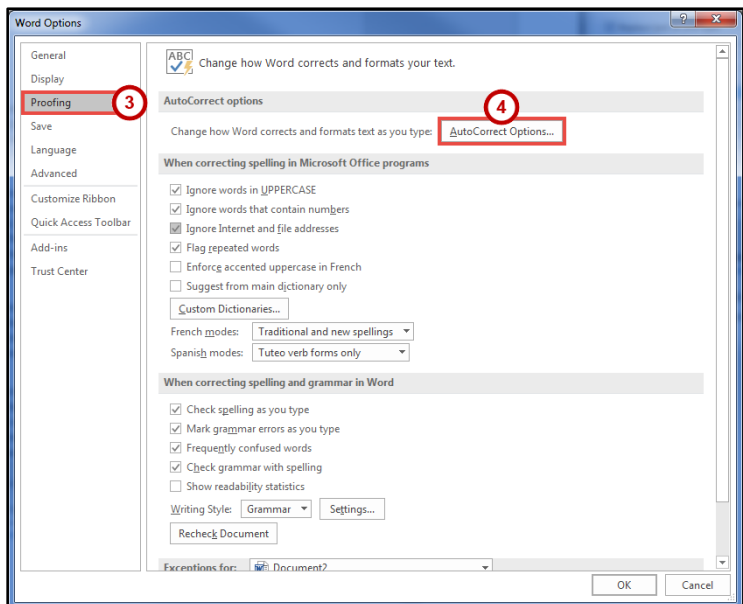

<span id="page-29-2"></span>**Figure 58 - AutoCorrect Options**

- 5. From the *AutoCorrect Options* dialog box you can change the following actions:
	- a. To disable any of the default options, click the **check box** next to the option (Se[e Figure 59\)](#page-30-1).
	- b. To add your own *Replace text as you type* entry (Se[e Figure 59\)](#page-30-1):
		- i. Type the **word** that you want to correct in the *Replace* box (See [Figure 59\)](#page-30-1).
		- ii. Type the **word** with which you wish to replace it in the *With* box (See [Figure 59\)](#page-30-1).
		- iii. Click the **Add** button (See [Figure 59\)](#page-30-1).
	- c. Click the **OK** button (See [Figure 59\)](#page-30-1).
- 6. In the *Word Options* dialog box, click the **OK** button.

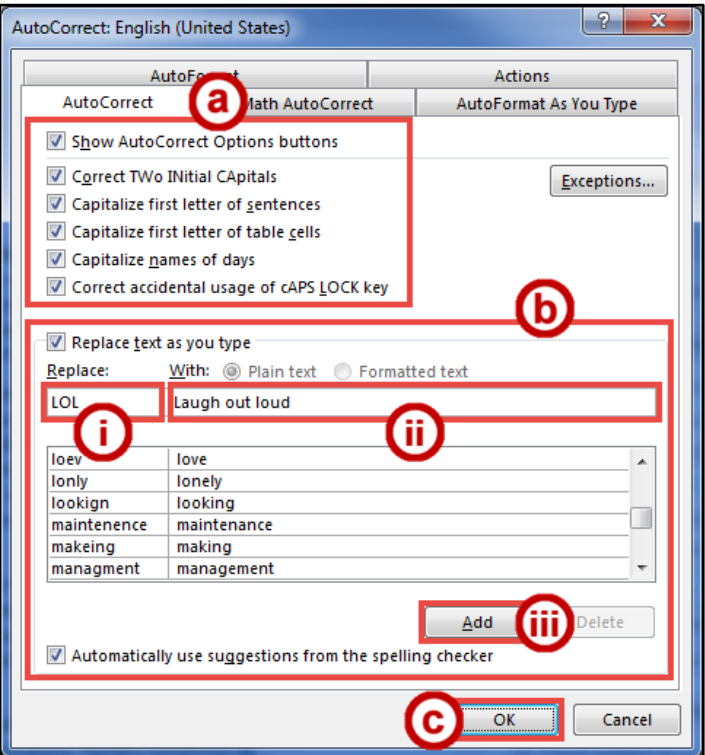

**Figure 59 - AutoCorrect Dialog Box**

#### <span id="page-30-1"></span><span id="page-30-0"></span>**Spelling & Grammar Check**

Word automatically checks for spelling and grammar mistakes as you type. However, it's a good idea to run the *Spelling & Grammar* tool as the final step when finishing your document. When run, the *Spelling & Grammar* tool will check your entire document for spelling & grammar errors, and allow you to insert the corrections. The following explains how to run the *Spelling & Grammar* tool:

- 1. Click the **Review** tab (See [Figure 60\)](#page-30-2).
- 2. Click **Spelling & Grammar** (See [Figure 60\)](#page-30-2).

<span id="page-30-2"></span>

|                                      | $E$ $\sim$ $\Omega$ $\sim$ $\sim$ |                 |                 |                                                    |                |                      |          |                  | Document2 - Word |                                   |    |                                                  |                                     |                    | -                   |                      |  |
|--------------------------------------|-----------------------------------|-----------------|-----------------|----------------------------------------------------|----------------|----------------------|----------|------------------|------------------|-----------------------------------|----|--------------------------------------------------|-------------------------------------|--------------------|---------------------|----------------------|--|
| ெ                                    | Home                              | Insert          | Design          | Layout                                             | References     | <b>Mailings</b>      | Review   | <b>View</b>      | Add-ins          | Q Tell me what you want to do     |    |                                                  |                                     |                    |                     | Randall Dean Q Share |  |
| ABC                                  | I                                 | $rac{ABC}{123}$ | ω               | 碼<br>佛字                                            |                |                      |          | 一目               | ₿                | All Markup<br>Show Markup *       |    | $\leftarrow$ Previous<br>⊛<br>$\rightarrow$ Next | 自                                   |                    |                     | 嗯                    |  |
| Spelling & Thesaurus Word<br>Grammar |                                   | Count           | Smart<br>Lookup | Translate Language<br>$\mathbf{v}$<br>$\mathbf{v}$ | New<br>Comment | Delete Previous Next |          | Show<br>Comments | Track            | Changes v <b>B</b> Reviewing Pane |    | Accept Reject<br>$\overline{\phantom{a}}$        | Compare<br>$\overline{\phantom{a}}$ | Block<br>Authors - | Restrict<br>Editing | Linked<br>Notes      |  |
|                                      | Proofing                          |                 | Insights        | Language                                           |                |                      | Comments |                  |                  | Tracking                          | 反。 | Changes                                          | Compare                             | Protect            |                     | OneNote              |  |

**Figure 60 - Spelling & Grammar Tool**

- 3. The *Spelling & Grammar* checker will open to the right side of the document.
- 4. From the *Spelling & Grammar* tool you can choose the following options:
	- a. **Ignore** Ignore the currently selected misspelled word (See [Figure 61\)](#page-31-1).
	- b. **Ignore All** Ignore the currently selected misspelled word and all instances of the misspelled word in the document (See [Figure 61\)](#page-31-1).
	- c. **Add** Add the selected misspelled word to the dictionary so it will not be identified as a mistake (Se[e Figure 61\)](#page-31-1).
	- d. **Suggested Word List** A list of suggested words for the misspelled word (See [Figure 61\)](#page-31-1).
	- e. **Change** Apply the currently selected suggestion to the misspelled word (See [Figure 61\)](#page-31-1).
	- f. **Change All** Apply the currently selected suggestion to all instances of the misspelled word in the document (See [Figure 61\)](#page-31-1).

**Note**: The *Spelling & Grammar* tool will continue to check your document for any misspelled words, or grammar errors. The *Spelling and Grammar* check will notify you when it has completed checking your document.

| 日                                           | $-5.0R$       |                     |                                   |                                |                                                                                                    |                 |          |                         | Document <sub>2</sub> - Word |                                                                                                    |                                                              |                                                                                                    | 囨                                     |              | п                          |                     |
|---------------------------------------------|---------------|---------------------|-----------------------------------|--------------------------------|----------------------------------------------------------------------------------------------------|-----------------|----------|-------------------------|------------------------------|----------------------------------------------------------------------------------------------------|--------------------------------------------------------------|----------------------------------------------------------------------------------------------------|---------------------------------------|--------------|----------------------------|---------------------|
| File                                        | Home          | Insert              | Design                            | Layout                         | References                                                                                                    | <b>Mailings</b> | Review   | View                    | Add-ins                      | Q Tell me what you want to do                                                                                                    |                                                              |                                                                                                    |                                       | Randall Dean | Q Share                    |                     |
| ABC<br>Spelling & Thesaurus Word<br>Grammar | E<br>Proofing | ABC<br>123<br>Count | u.<br>Smart<br>Lookup<br>Insights | Translate Language<br>Language | New<br>Comment                                                                                                    | Delete Previous | Comments | Show<br><b>Comments</b> | B<br>Track                   | Lig All Markup<br>Show Markup ~<br>Changes v <b>D</b> Reviewing Pane<br>Tracking                                                                                                    | ← Previous<br>$\rightarrow$ Next<br>Accept Reject<br>Changes | Compare<br>Compare                                                                                                    | Block<br>Authors ~ Editing<br>Protect | Restrict     | Linked<br>Notes<br>OneNote |                     |
| L                                           |               |                     |                                   |                                |                                                                                                    |                 |          |                         |                              |                                                                                                    |                                                              |                                                                                                    |                                       |              |                            | $\mathbb{R} \times$ |
|                                             |               |                     |                                   |                                | may use their tusks when they are fighting each other for mates.<br>The trunks of elephants are amazing! They are very strong and can lift tree trunks. For many years<br>people have trained elephants to lift and carry things. Elephants use their trunks to pick food from the<br>ground and from trees and place it in their mouths. The ends of their trunks have two nostrills. Their<br>trunks also have flexible finger-like lips at the end for touching and grasping objects. These finger-like<br>lips are different from the lips around their mouths. African elephants have two of these lips on their<br>or on their bodies. Squirting water over their bodies helps keep elephants cool in the hot sunshine.<br>Elephants spray dust over their bodies to get rid of bugs and parasites. |                 |          |                         |                              | usually several feet (a couple meters) long. Elephants use their tusks for digging roots from the ground<br>to eat and for peeling bark from trees to eat. They also use them to fight other animals. Male elephants<br>trunks, and Asian elephants have one. The elephants can move and control these finger-like lips, which<br>have sensitive hairs on them. Elephants also suck water into their trunks and squirt it into their mouths<br>Elephants like to cool off and take baths. Sometimes when they are swimming they will go under water<br>and breathe through their trunks, just like people do with snorkels. Trunks are also useful for dust baths. | п                                                            | Spelling<br>nostrills<br>Ignore<br>nostrils<br>Change<br>nostrils<br>To see definitions:<br>Sign in Using Your Microsoft Account<br>English (United States) | Ignore All<br>Change All              | Add          |                            |                     |
| Page 1 of 2 1 of 1025 words                 |               |                     | $\Box$                            | 師                              |                                                                                                    |                 |          |                         |                              |                                                                                                    |                                                              | r                                                                                                    |                                       |              | 90%                        |                     |

**Figure 61 - Spelling Results**

#### <span id="page-31-1"></span><span id="page-31-0"></span>**Thesaurus**

The *Thesaurus* tool can help you find synonyms for words, and insert the new word into your document.

- 1. Select a **word** in your document that you wish to find a synonym for.
- 2. Click the **Review** tab (See [Figure 62\)](#page-31-2).
- 3. Click **Thesaurus** (Se[e Figure 62\)](#page-31-2).

<span id="page-31-2"></span>

|         | $\overline{H}$ 5.0 $\overline{V}$ ; |            |               |                    |    |            |                      |          |             | Document2 - Word |                               |               |                                                  |         |           | _        |                       |          |
|---------|-------------------------------------|------------|---------------|--------------------|----|------------|----------------------|----------|-------------|------------------|-------------------------------|---------------|--------------------------------------------------|---------|-----------|----------|-----------------------|----------|
| File    | $\sim$                              | Insert     | <b>Design</b> | Layout             |    | References | <b>Mailings</b>      | Review   | <b>View</b> | Add-ins          | Q Tell me what you want to do |               |                                                  |         |           |          | Randall Dean Q. Share |          |
| ABC     | T                                   | <b>ABC</b> | C             | 磍                  | 張字 |            |                      |          | E           | ₿                | All Markup<br>Show Markup *   |               | $\leftarrow$ Previous<br>×<br>$\rightarrow$ Next | 卣<br>ıн |           |          | <b>NE</b>             |          |
|         | Spelling & Thesaurus Word           |            | Smart         | Translate Language |    | New        | Delete Previous Next |          | Show        | Track            |                               | Accept Reject |                                                  | Compare | Bloc      | Restrict | Linked                |          |
| Grammar |                                     | Count      | Lookup        |                    |    | Comment    |                      |          | Comments    |                  | Changes v D Reviewing Pane    |               |                                                  | $\sim$  | Authors > | Editing  | Notes                 |          |
|         | Proofing                            |            | Insights      | Language           |    |            |                      | Comments |             |                  | Tracking                      |               | Changes                                          | Compare |           | Protect  | OneNote               | $\wedge$ |

**Figure 62 - Thesaurus Tool**

- 4. The *Thesaurus* tool will open to the right side of the document, with a list of synonyms for your selected word (See [Figure 63\)](#page-32-1).
- 5. Hover over the word you wish to insert, and click the **drop-down** arrow (See [Figure 63\)](#page-32-1).
- 6. In the *drop-down* menu, click **Insert** (See [Figure 63\)](#page-32-1).

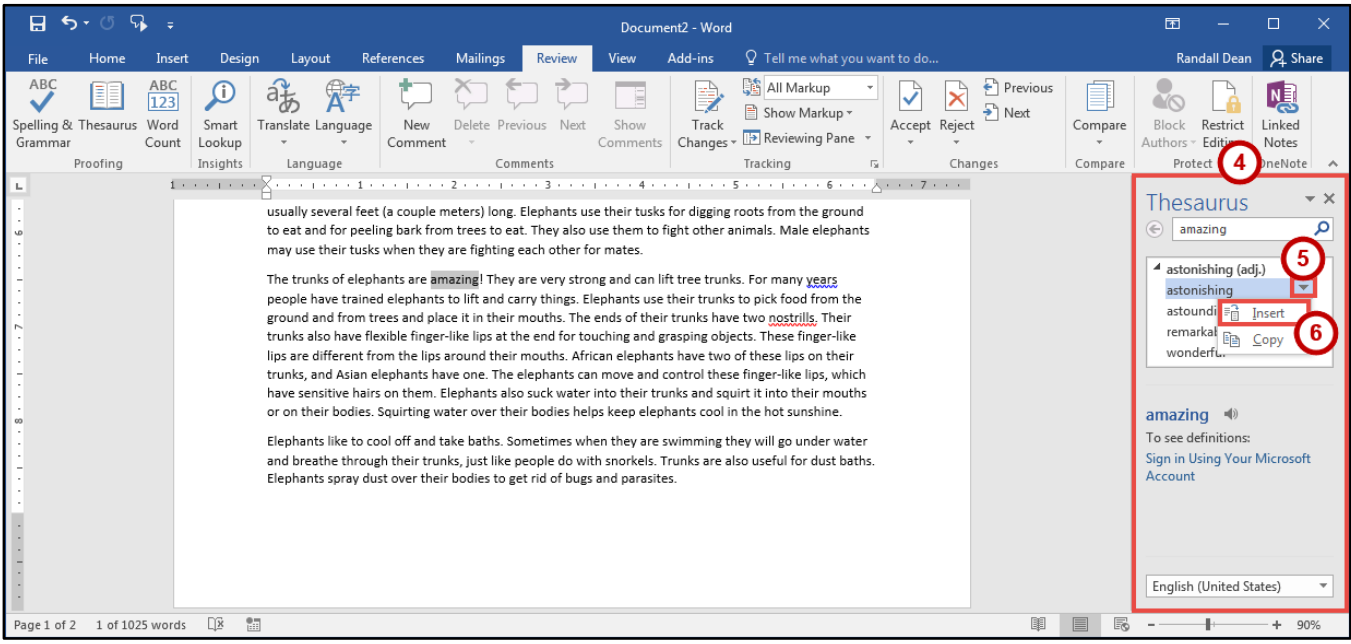

**Figure 63 - Thesaurus Results**

<span id="page-32-1"></span>7. The chosen word from the *Thesaurus* will replace the selected word in your document.

# <span id="page-32-0"></span>**Saving a Document**

Saving your document will create a file that will allow you to access the document at a later time for editing. You can also save your work to share the file with others. The following explains how to save your document in the Word format to your Desktop:

1. Click the **File** tab.

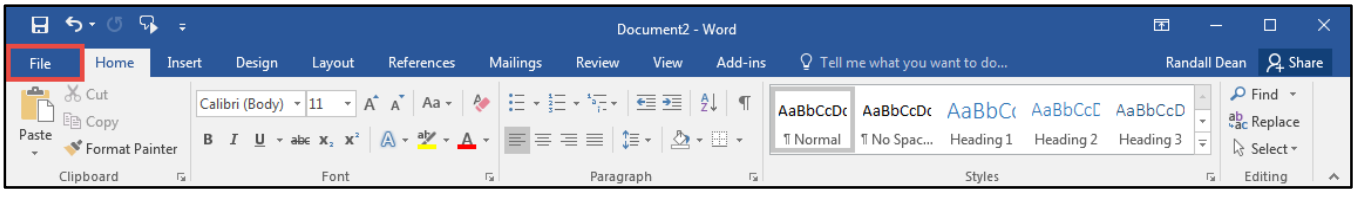

**Figure 64 - File Tab (Backstage View)**

- 2. In the B*ackstage View*, click **Save As** (Se[e Figure 65\)](#page-33-0).
- 3. Click **This PC** (See [Figure 65\)](#page-33-0).
- 4. Click **Desktop** (See [Figure 65\)](#page-33-0).

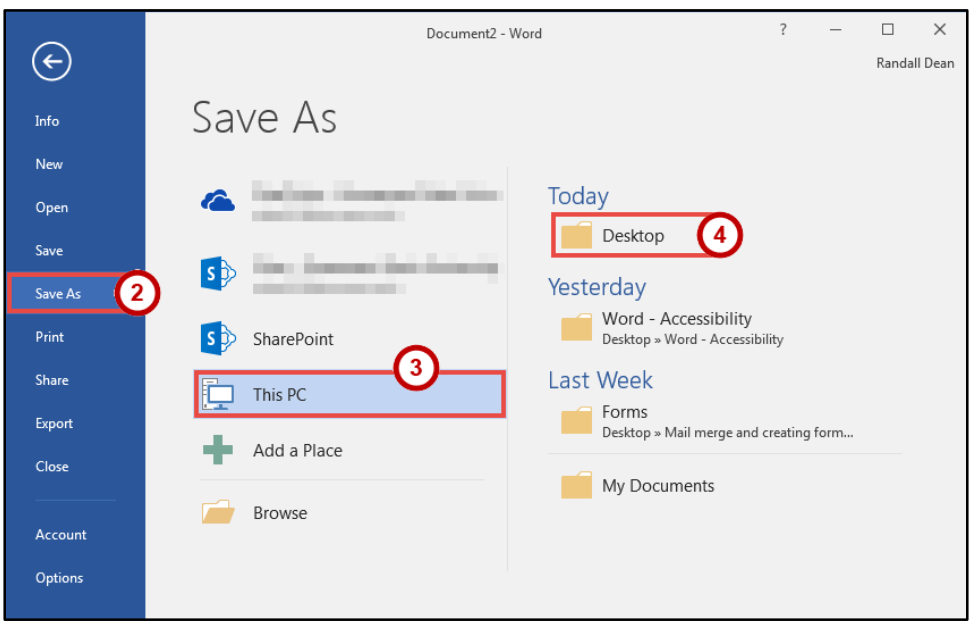

**Figure 65 - Backstage View**

<span id="page-33-0"></span>5. In the *Save As* dialog box, type a **File name** for your document (See [Figure 66\)](#page-33-1).

**Note**: Make sure *Save as type* is *Word Document (\*.docx)*. This will save the document as a Word 2016 document.

6. Click the **Save** button (See [Figure 66\)](#page-33-1).

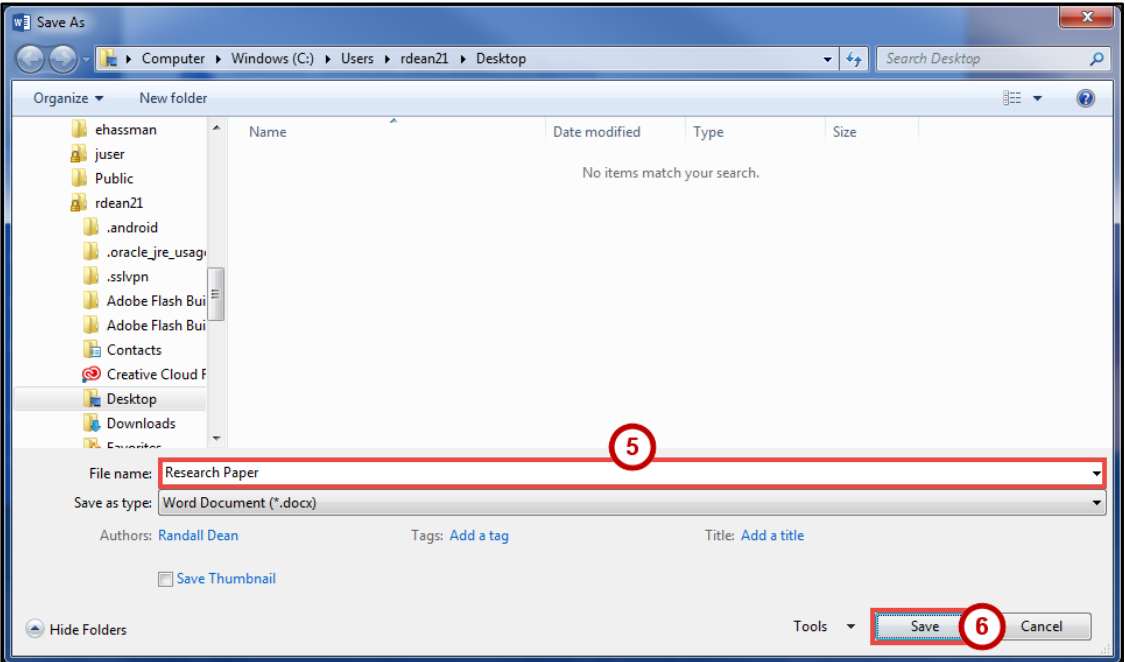

<span id="page-33-1"></span>**Figure 66 - Save As Dialog Box**

#### <span id="page-34-0"></span>**Compatibility Mode**

When opening a document created in a previous version of Word, Word 2016 will begin operating in *Compatibility Mode*. At the top of the window, the words *[Compatibility Mode]* will be displayed next to the name of the document.

*Compatibility Mode* means that some of the newer features of Word 2016 will not be available to you because the document was created with an earlier version of Word. If you save the document as a Word 2016 document, you will exit *Compatibility Mode* and all of the new features will be available to you. The following explains how to save a document so that you can exit *Compatibility Mode*:

1. Click the **File** tab.

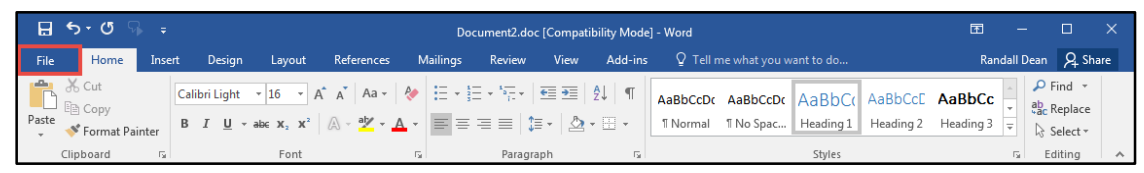

**Figure 67 - File Tab (Backstage View)**

- 2. In the B*ackstage View*, click **Info** (See [Figure 68\)](#page-34-1).
- 3. Click **Convert** (See [Figure 68\)](#page-34-1).

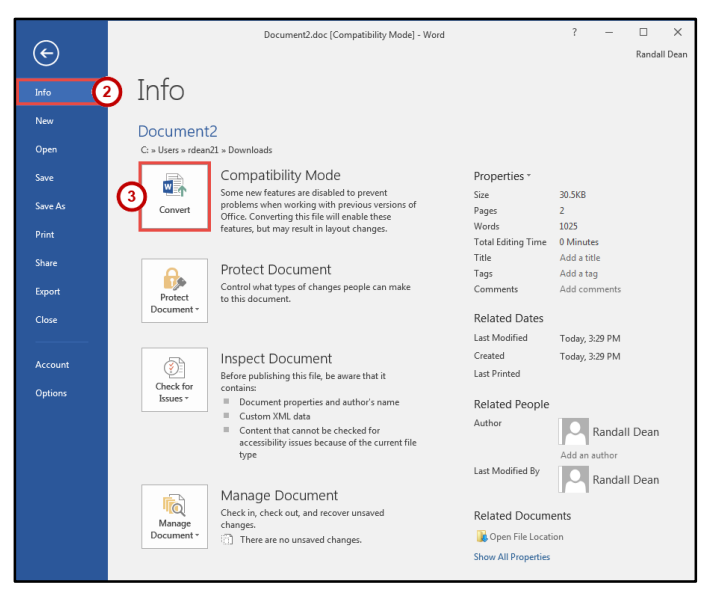

**Figure 68 - Convert**

<span id="page-34-1"></span>4. In the *confirm your conversion* dialog box, click the **OK** button.

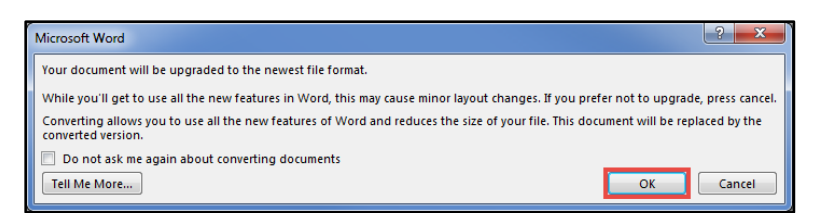

**Figure 69 - Confirm Your Conversion**

5. The document will be converted to a Word 2016 document. The *[Compatibility Mode]* label will be removed from the document's title.

# <span id="page-35-0"></span>**Printing a Document**

If your computer is connected to a printer, you will be able to print your document to share a hard copy with others.

1. Click the **File** tab.

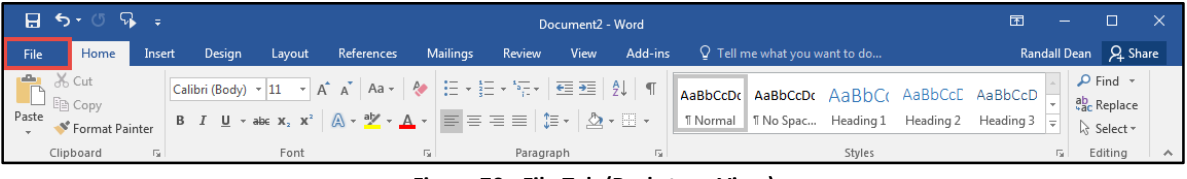

**Figure 70 - File Tab (Backstage View)**

- 2. In the B*ackstage View*, click **Print** (See [Figure 71\)](#page-35-1).
- 3. From *Print* you can choose the following options:
	- a. **Copies** Set the number of copies you want to print (See [Figure 71\)](#page-35-1).
	- b. **Printer** Select a printer (See [Figure 71\)](#page-35-1).

**Note**: Your list of available printers will be determined by the printers you have installed on your computer.

- c. **Settings** *-* Configure how and what you want to print (See [Figure 71\)](#page-35-1).
- 4. Click the **Print** button (See [Figure 71\)](#page-35-1).

<span id="page-35-1"></span>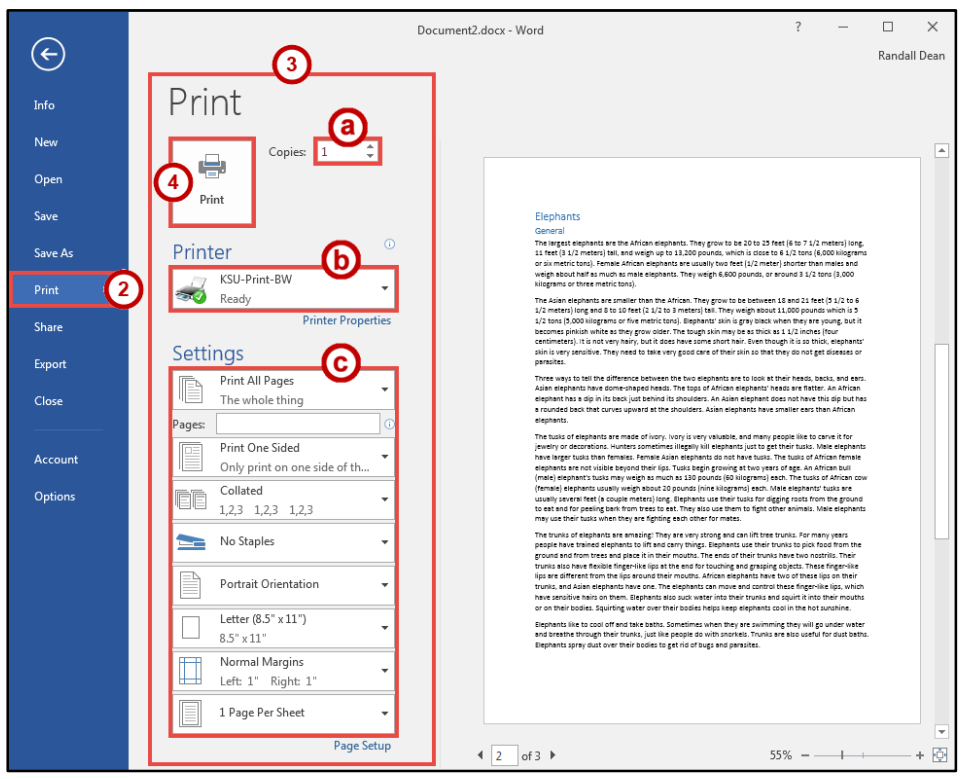

**Figure 71 - Print**

# <span id="page-36-0"></span>**Additional Help**

For additional support, please contact the KSU Service Desk:

#### **KSU Service Desk for Faculty & Staff**

- Phone: 470-578-6999
- Email: [service@kennesaw.edu](mailto:service@kennesaw.edu)
- Website: [http://uits.kennesaw.edu](http://uits.kennesaw.edu/)

#### **KSU Student Helpdesk**

- Phone: 470-578-3555
- Email: [studenthelpdesk@kennesaw.edu](mailto:studenthelpdesk@kennesaw.edu)
- Website: [http://uits.kennesaw.edu](http://uits.kennesaw.edu/)